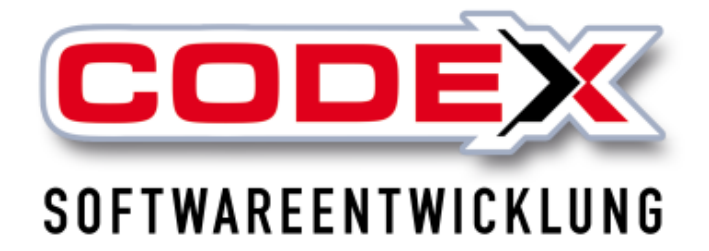

© **Codex GmbH Stand 2023**

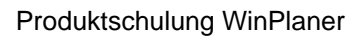

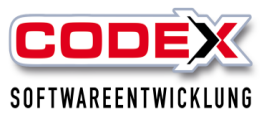

# **Inhalt**

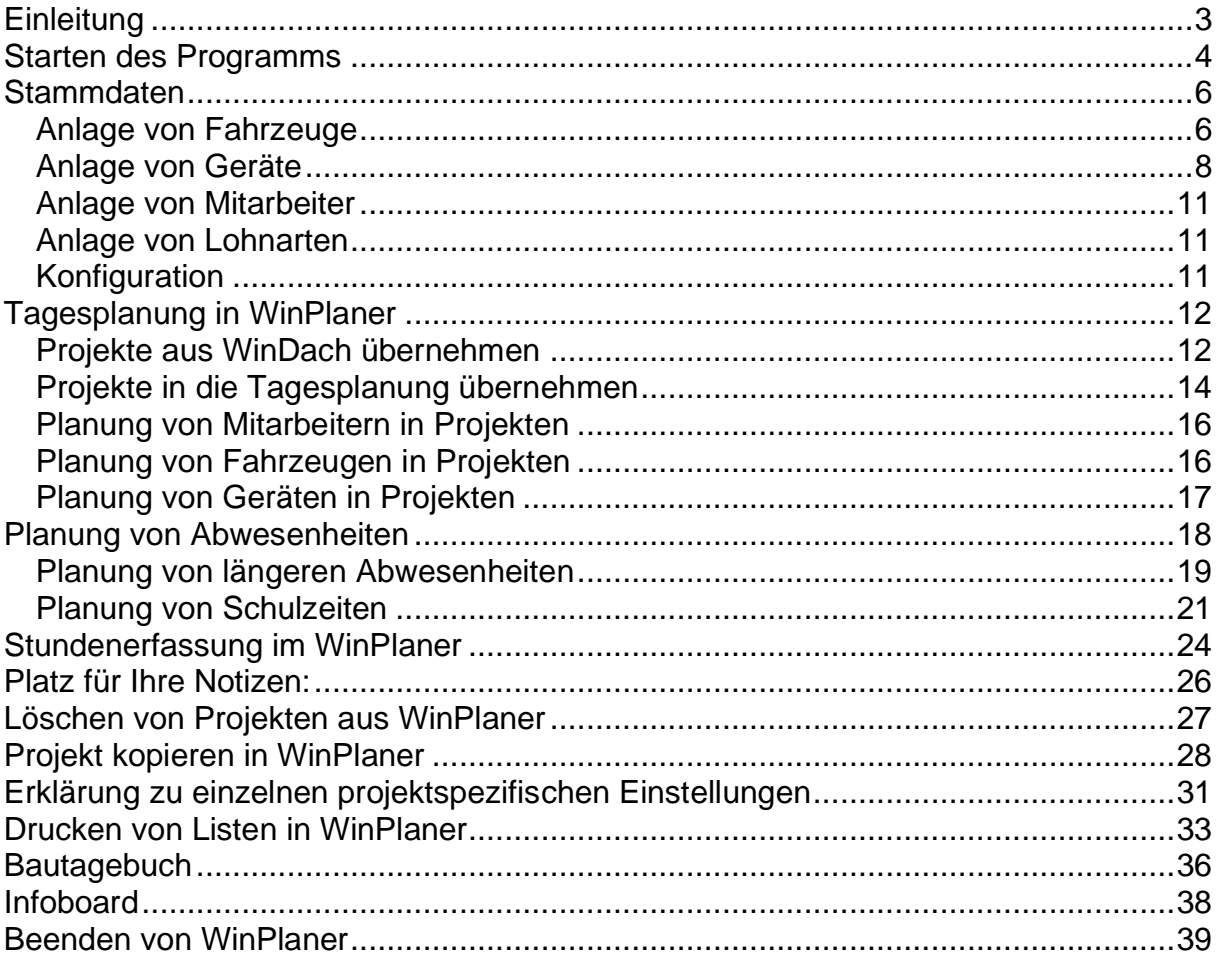

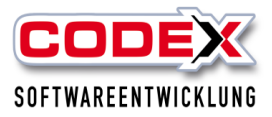

# <span id="page-2-0"></span>**Einleitung**

Die in diesem Handbuch enthaltenen Angaben und Daten können ohne vorherige Ankündigung geändert werden. Die in den Beispielen verwendeten Namen und Daten sind frei erfunden, soweit nichts anderes angegeben ist. Ohne ausdrückliche schriftliche Erlaubnis der Codex GmbH darf kein Teil dieser Unterlagen für irgendwelche Zwecke vervielfältigt oder übertragen werden, unabhängig davon, auf welche Art und Weise oder mit welchen Mitteln, elektronisch oder mechanisch, dies geschieht.

#### **Einschränkung der Gewährleistung**

Für die Richtigkeit des Inhalts dieses Handbuchs wird keine Garantie übernommen. Für Hinweise auf Fehler sind wir jederzeit dankbar.

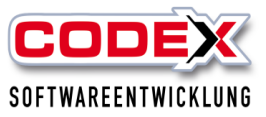

# <span id="page-3-0"></span>**Starten des Programms**

Sie können WinPlaner wie folgt starten:

#### **Starten aus der Windowsoberfläche**

Auf Ihrem Bildschirm sehen Sie das Symbol für WinPlaner. Klicken Sie mit der linken Maustaste auf dieses Symbol um WinPlaner zu starten (siehe nachfolgende Abbildung).

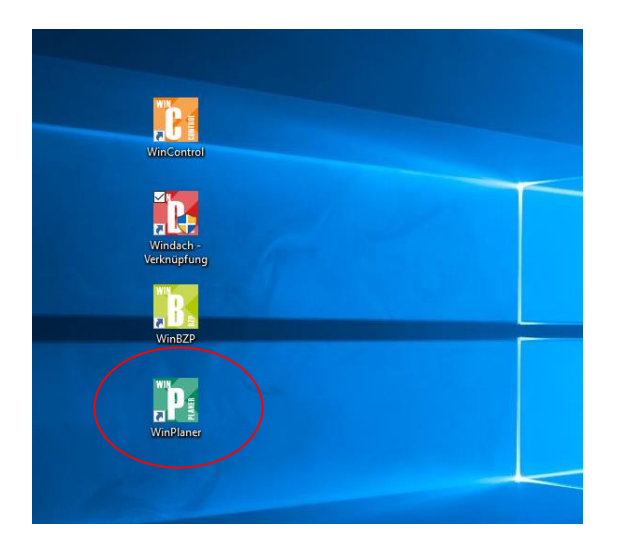

Dann erscheint folgende Maske:

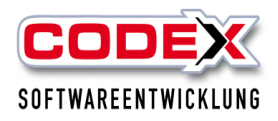

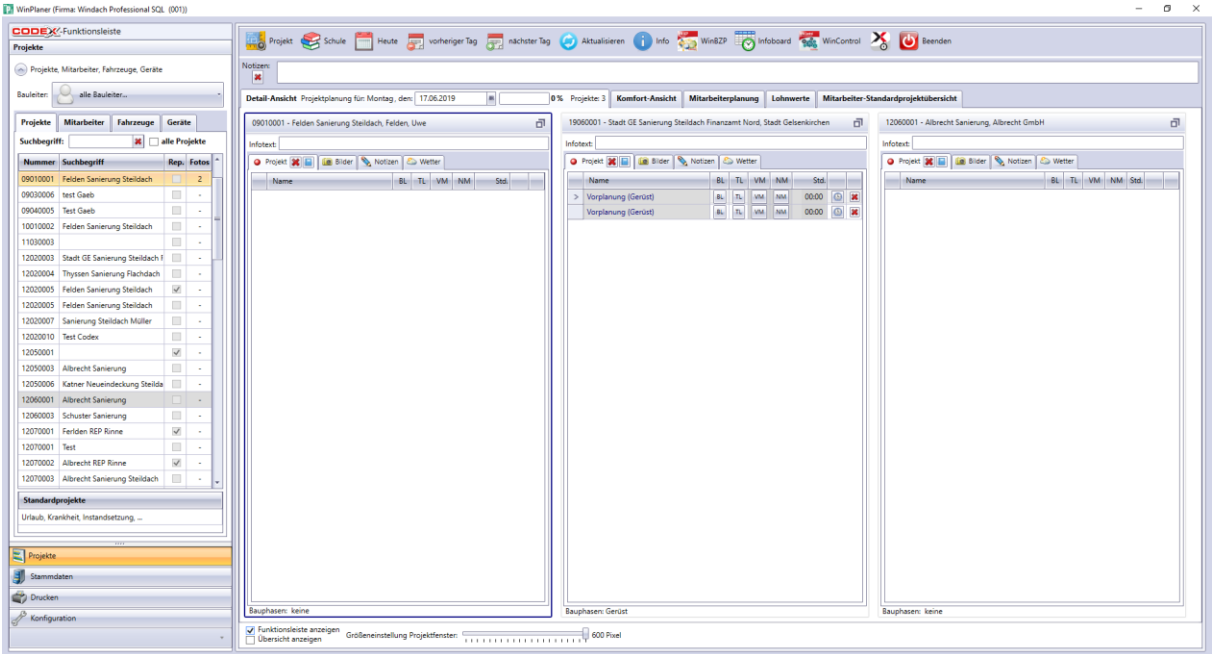

Der WinPlaner holt sich aus WinDach heraus die Mitarbeiter und Lohnarten. Damit werden diese Daten nur einmal eingegeben und damit einheitlich in beiden Programmen zur Verfügung gestellt.

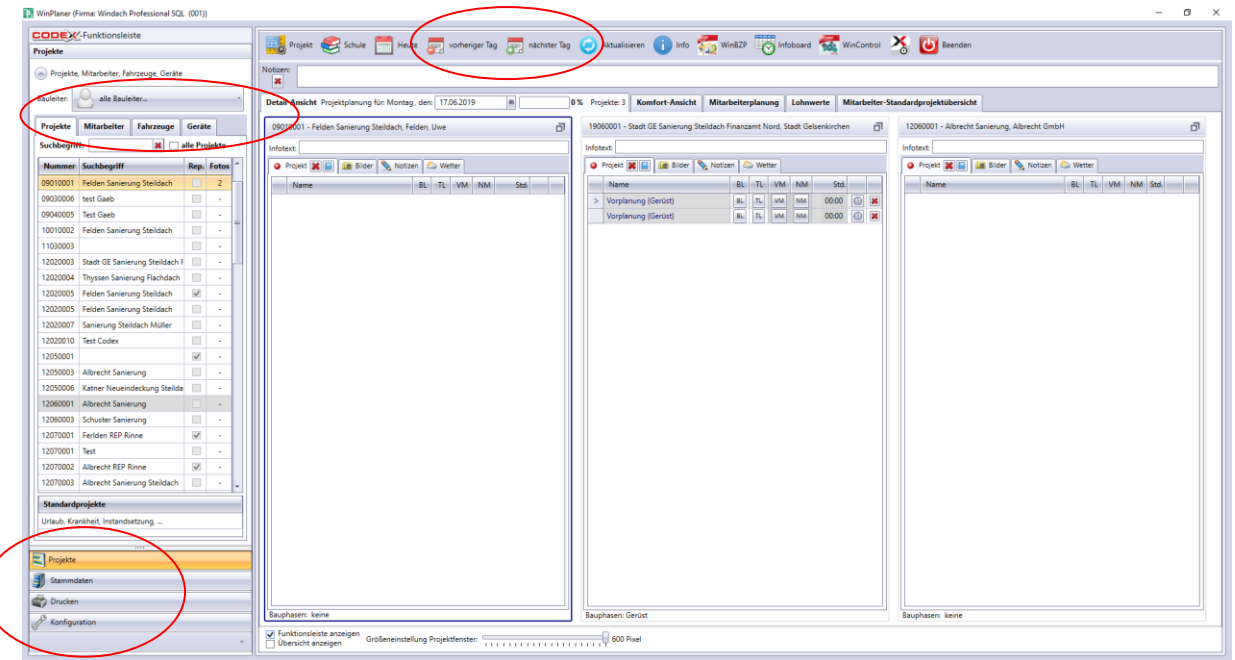

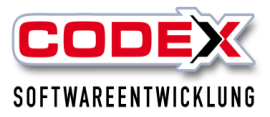

# <span id="page-5-1"></span><span id="page-5-0"></span>*Anlage von Fahrzeuge*

Sie können auch mit WinPlaner Fahrzeuge einplanen. Fahrzeuge sind aber auch z.B. Kräne, Hebebühnen, Aufzüge, Anhänger usw. die nicht einer festen Kolonne zugeordnet sind und sich damit für die Planung eignen. Die Fahrzeuge werden ausschließlich im WinPlaner angelegt. Dazu gehen Sie in der Maske auf den Menüpunkt Stammdaten und dann auf den Menüpunkt Fahrzeuge (siehe nachfolgende Abbildung)

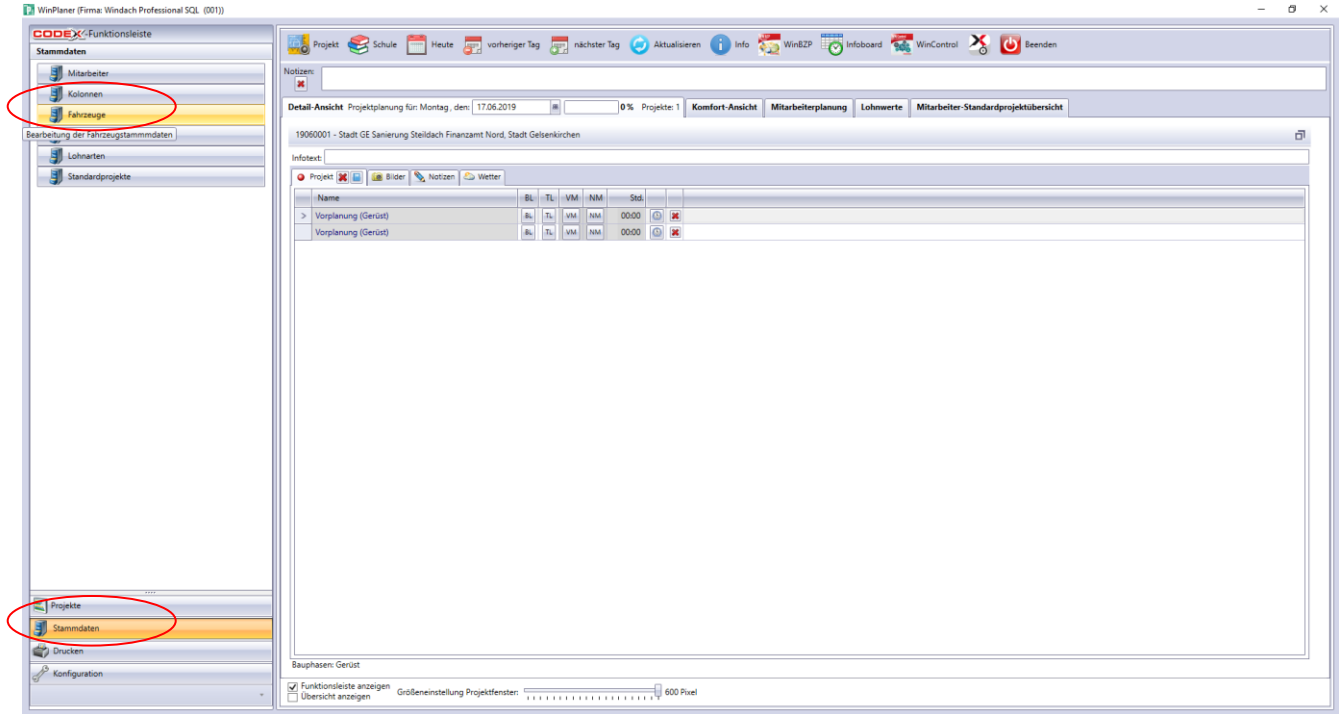

Dann erscheint folgende Maske:

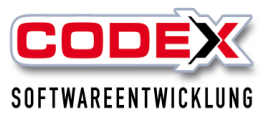

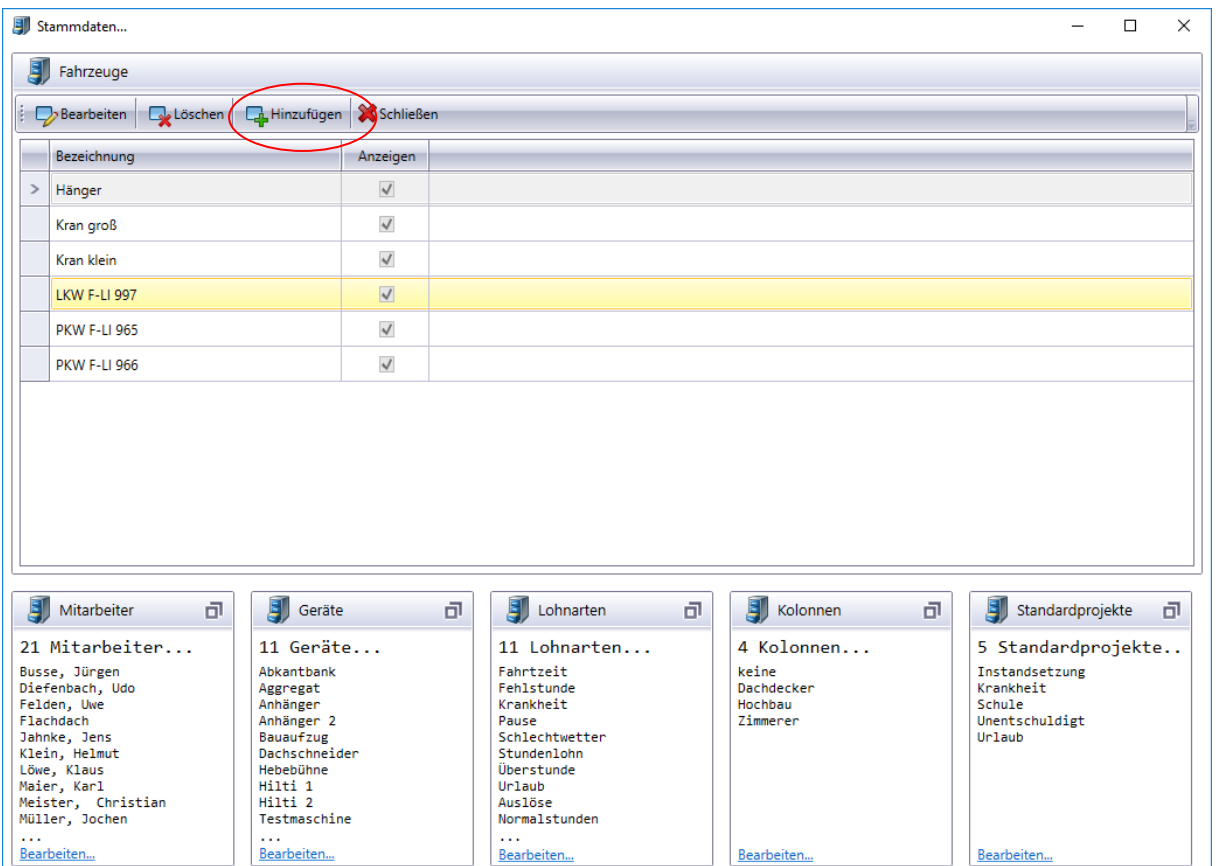

Wenn Sie ein neues Fahrzeug anlegen wollen, klicken Sie auf den Knopf "Hinzufügen" und es erscheint nachfolgend abgebildete Frage:

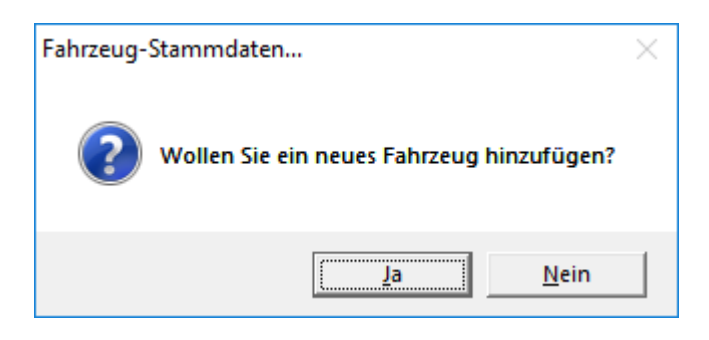

Hier klicken Sie auf "Ja" und es erscheint die Eingabe wie nachfolgend abgebildet:

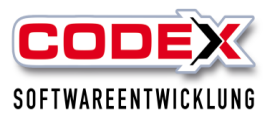

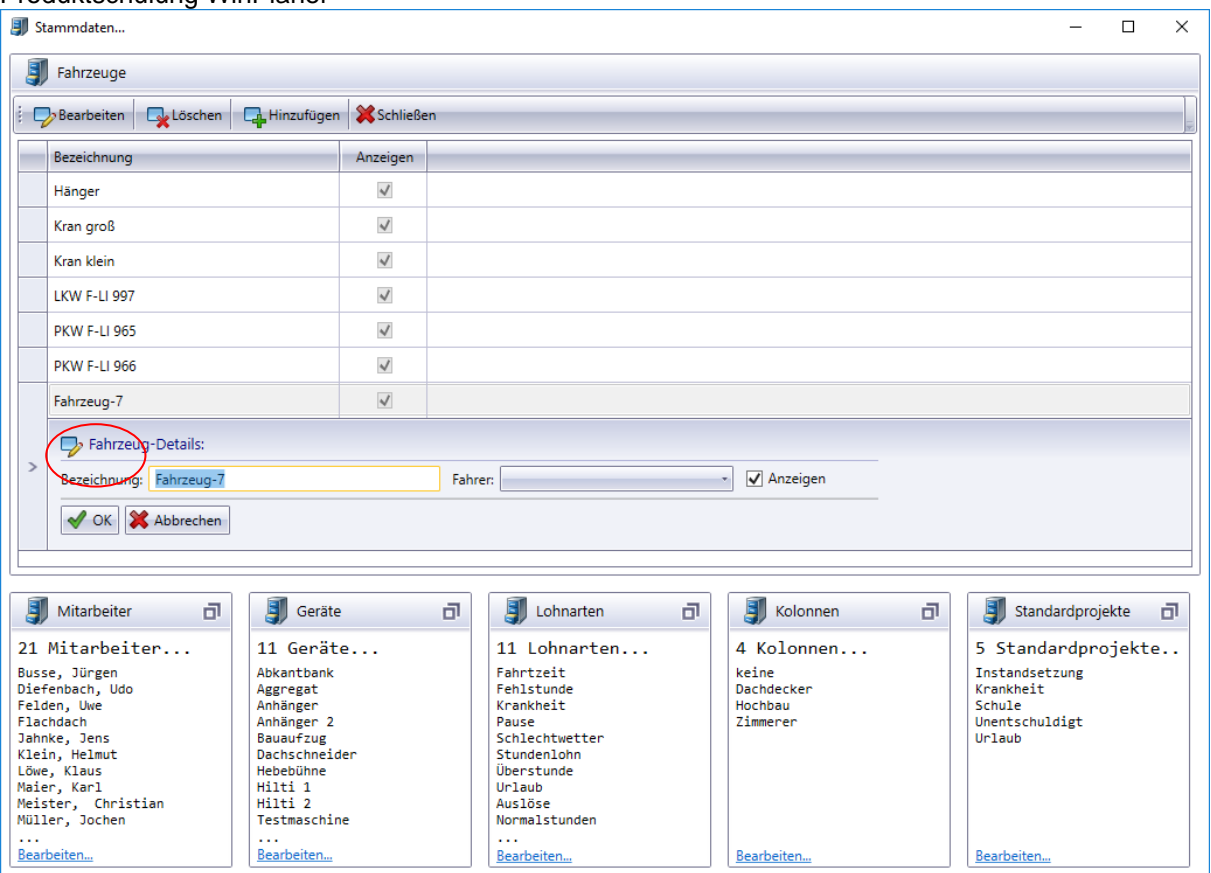

Nun können Sie die Bezeichnung des Fahrzeuges eingeben. Das Feld Anzeigen wird direkt markiert damit das Fahrzeug für die Planung sichtbar ist. Wiederholen Sie den Vorgang so oft wie Sie Fahrzeuge anlegen möchten.

Vergessen sie nicht Ihre Eingaben zu speichern indem sie mit der Maus auf den Knopf "OK" klicken.

### <span id="page-7-0"></span>*Anlage von Geräte*

Sie können auch mit WinPlaner Geräte einplanen. Geräte sind z.B. Kettensäge, Schüttrutsche, Anhänger usw. die nicht fest zugeordnet sind und sich damit für die Planung eignen. Die Geräte werden ausschließlich im WinPlaner angelegt. Dazu gehen Sie in der Maske auf den Menüpunkt Stammdaten und dann auf den Menüpunkt Geräte (siehe nachfolgende Abbildung)

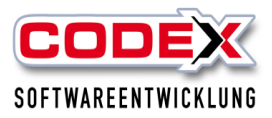

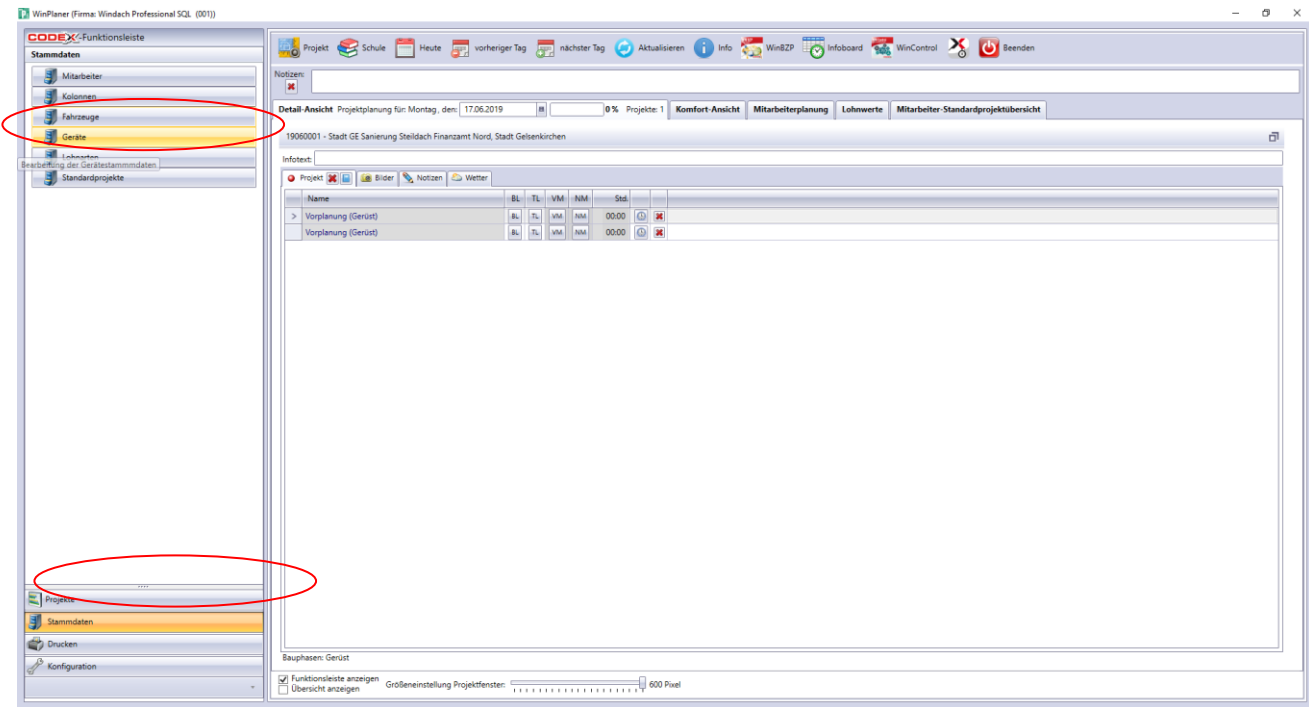

# Dann erscheint folgende Maske:

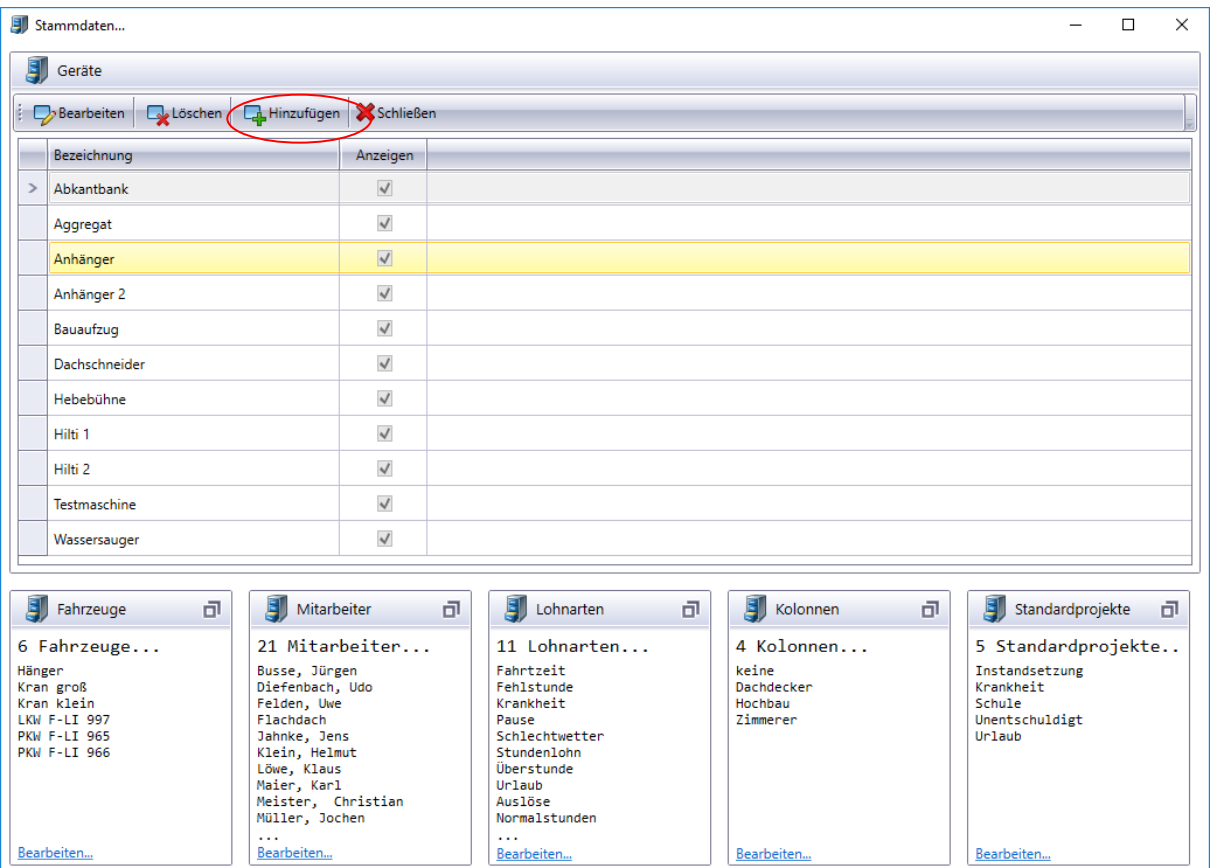

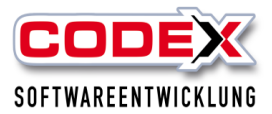

Wenn Sie ein neues Gerät anlegen wollen, klicken Sie auf den Knopf "Hinzufügen" und es erscheint nachfolgend abgebildete Frage:

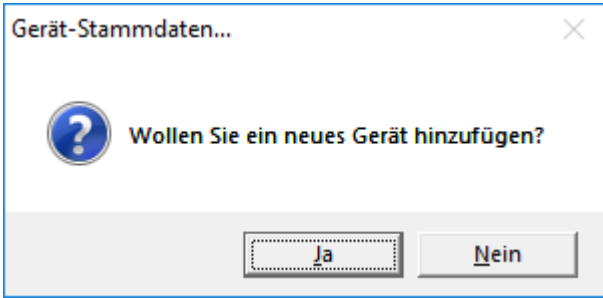

Hier klicken Sie auf "Ja" und es erscheint die Eingabe wie nachfolgend abgebildet:

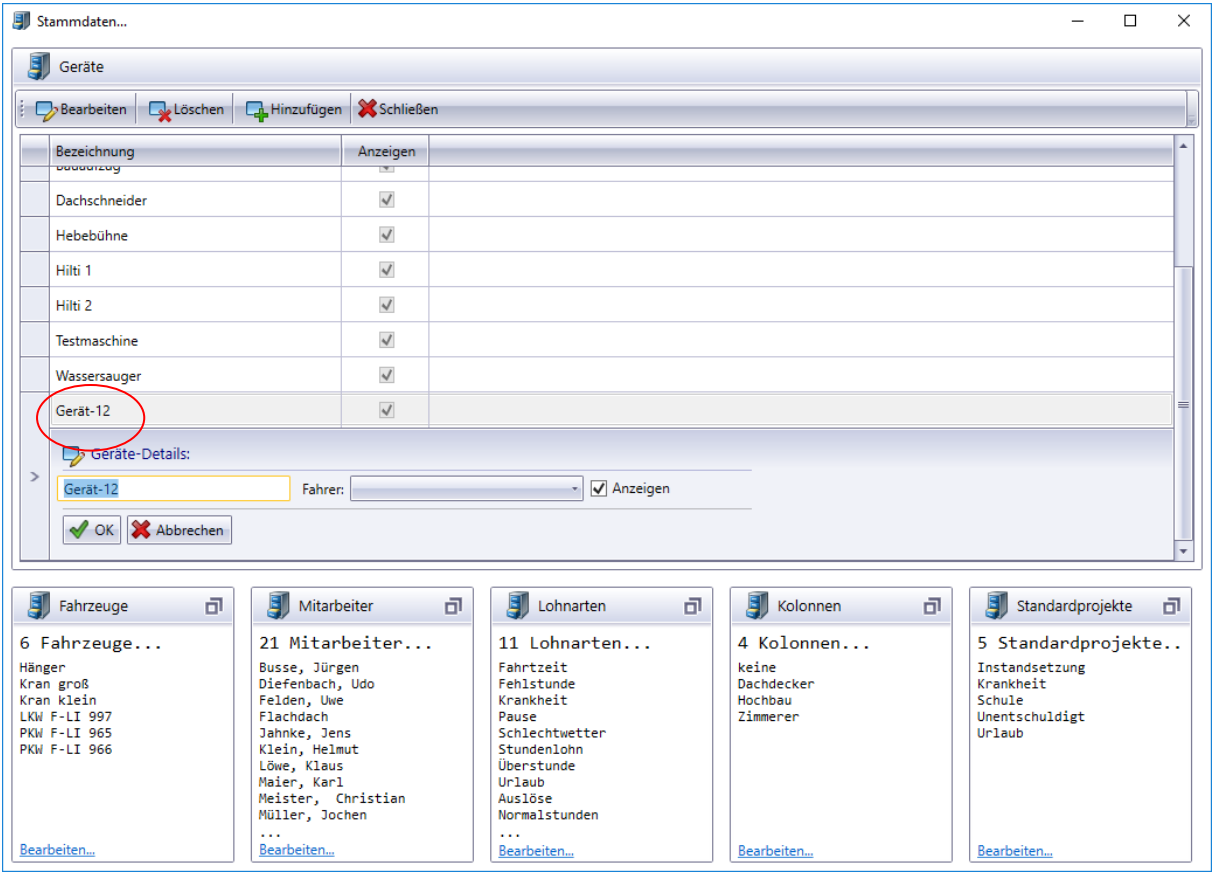

Nun können Sie die Bezeichnung des Geräts eingeben. Das Feld Anzeigen wird direkt markiert damit das Gerät für die Planung sichtbar ist. Wiederholen Sie den Vorgang so oft wie Sie Geräte anlegen möchten.

Vergessen sie nicht Ihre Eingaben zu speichern indem sie mit der Maus auf den Knopf "OK" klicken.

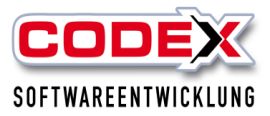

# <span id="page-10-0"></span>*Anlage von Mitarbeiter*

Die Mitarbeiter werden in WinDach eingegeben und dort auch bearbeitet. Diese werden dann automatisch in den WinPlaner übergeben.

### <span id="page-10-1"></span>*Anlage von Lohnarten*

Die Lohnarten werden in WinDach eingegeben und dort auch bearbeitet. Diese werden dann automatisch in den WinPlaner übergeben.

# <span id="page-10-2"></span>*Konfiguration*

Für die Konfiguration klicken Sie im Startbild auf den Menüpunkt Konfiguration (siehe nachfolgende Abbildung:

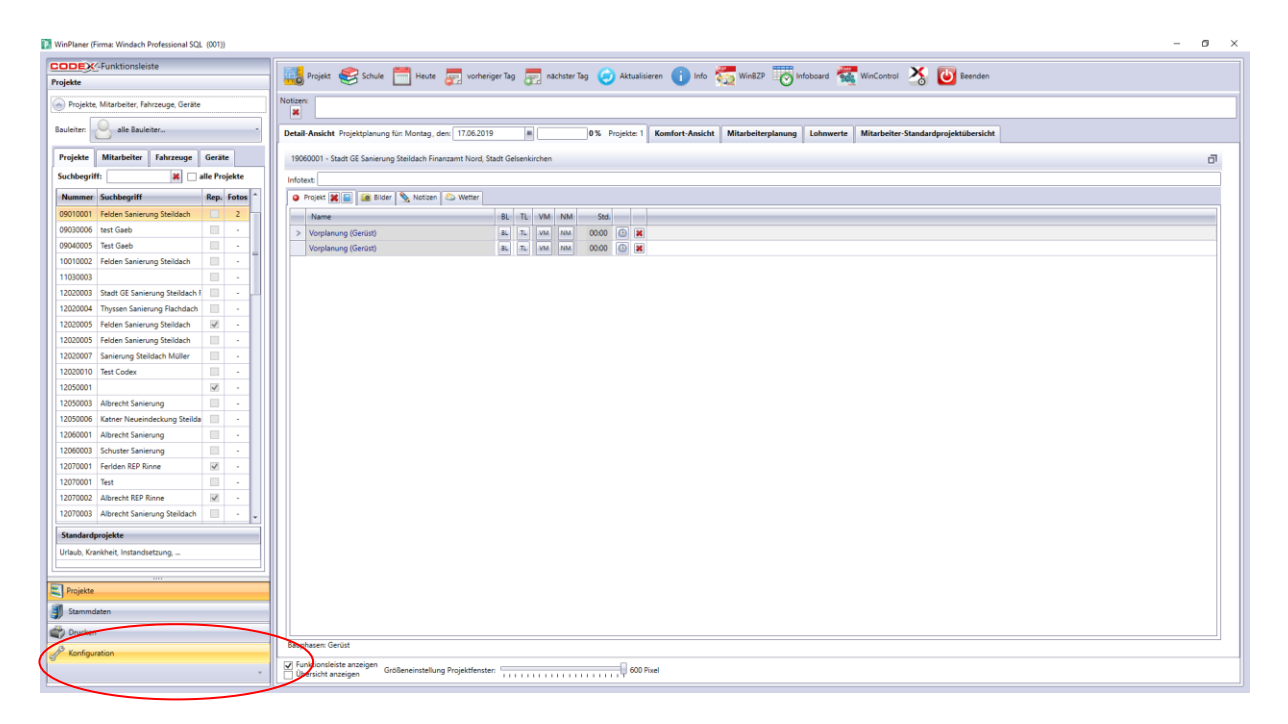

Dann erscheint die Konfiguration mit den entsprechenden Karteikarten.

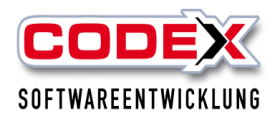

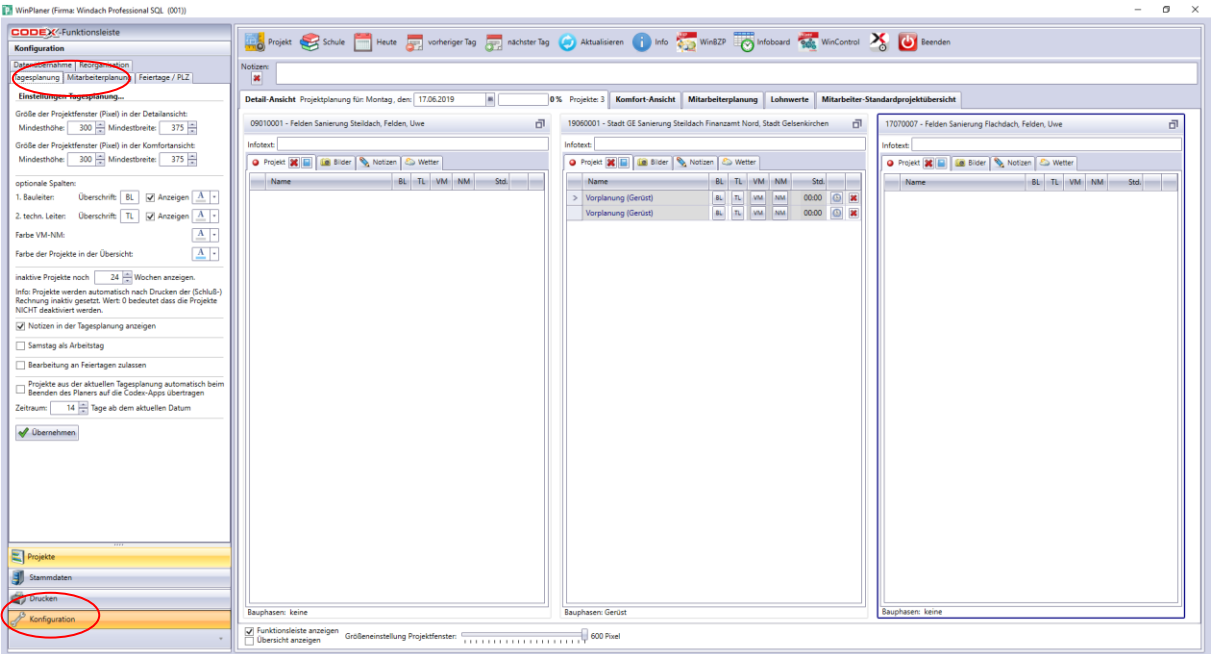

In der Karteikarte "Feiertage" klicken Sie bitte auf das Bundesand in dem Sie sich befinden, um die länderspezifischen Feiertage einzustellen. Danach geben Sie noch die PLZ Ihres Ortes ein.

Die Karteikarten "Synchronisierung" und "Datenübernahme" sind für die Fa. Codex Softwareentwicklung und bitten Sie diese nicht ohne Rücksprache mit uns zu benutzen.

In der Karteikarte "Tagesplanung" können Sie die Farben für den Bauleiter (BL) und den technischen Leiter (TL) festlegen. Des Weiteren können Sie die Farben für Vormittag (VM), Nachmittag (NM) und für die Projekte festlegen.

In der Karteikarte "Mitarbeiterplanung" können Sie die Farben für die Mitarbeiterzuordnung in Projekten festlegen.

# <span id="page-11-0"></span>**Tagesplanung in WinPlaner**

In der u.a. Abbildung sehen Sie den Tag den Sie planen. Wenn Sie einen anderen Tag wünschen klicken Sie auf die Taste "vorheriger Tag" oder "nächster Tag" mit der Maus. Auf der linken Seite sehen Sie in den separaten Karteikarten die Projekte, Mitarbeiter, Fahrzeuge und Geräte. Im unteren Bereich dieser Maske sehen Sie die Menüpunkte Projekte, Stammdaten, Drucken und Konfiguration.

### <span id="page-11-1"></span>*Projekte aus WinDach übernehmen*

Projekte aus WinDach werden in den Planer nicht automatisch übernommen. Sie müssen diese Projekte für die Planung aus WinDach übernehmen und können diese in die Planung sofort mit einbeziehen. Dazu gehen Sie wie folgt vor:

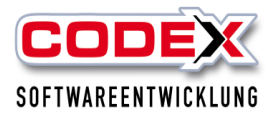

In der Maske gehen Sie mit der Maus auf den Menüpunkt "Projekt" und dann auf "In der mache genen die mit der made dar den ment

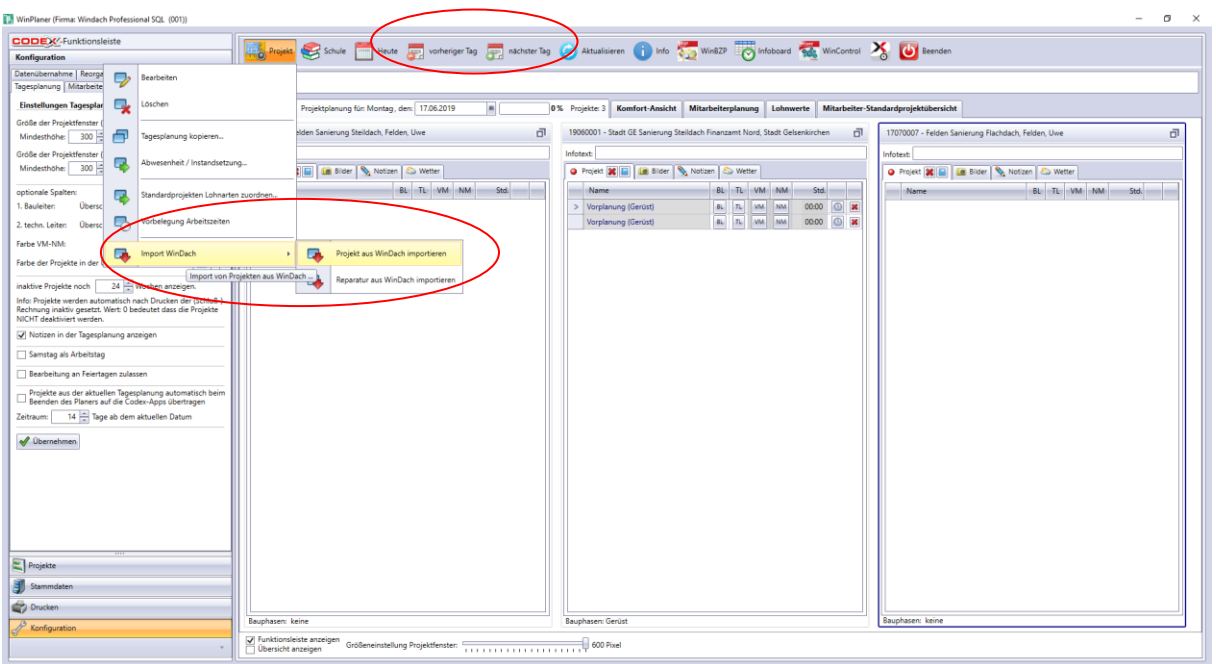

Dann erscheint folgende Maske:

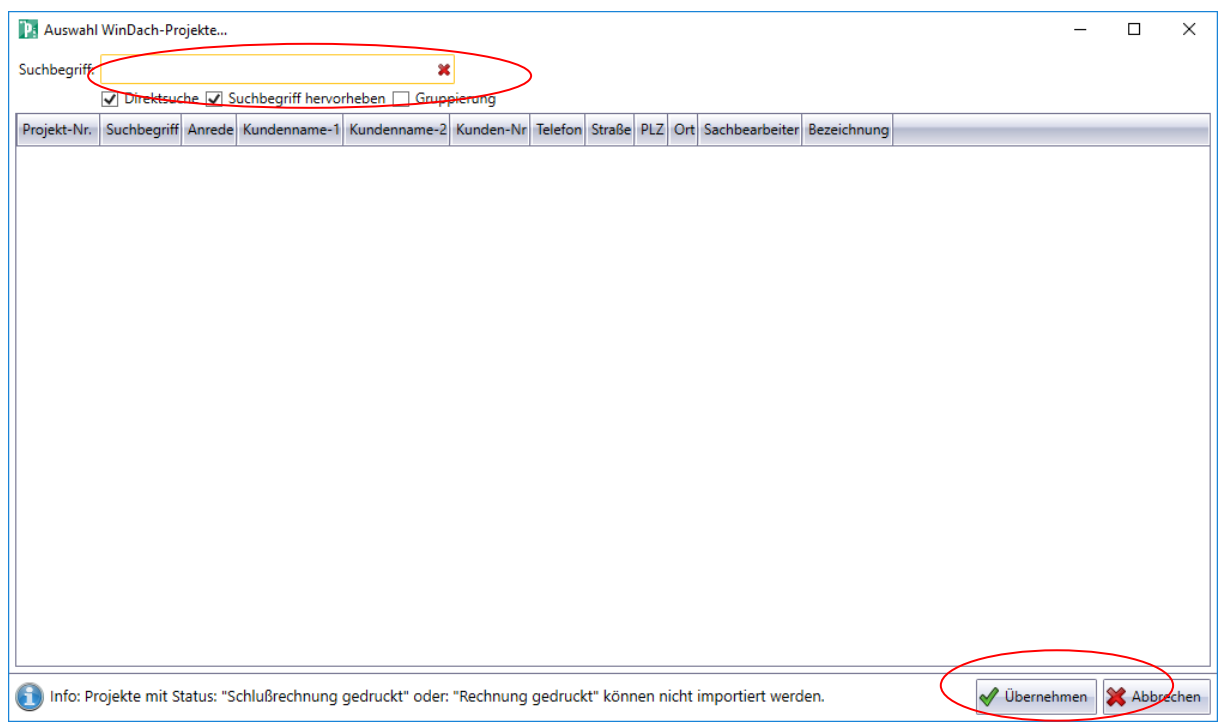

Geben Sie den Suchbegriff des Projekts ein. Die Projekte werden Ihnen angezeigt.

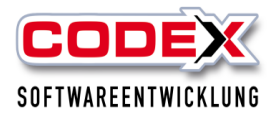

Wenn Sie die Projekte bereits im Bauzeitenplaner vorgeplant haben, werden Ihnen diese automatisch in den von Ihnen geplanten Tagen bereits angezeigt.

Nun wählen Sie das Projekt mit der Maus aus und klicken auf "OK". Nun sind Sie wieder in der vorherigen Maske und das gesuchte Projekt ist nun dort eingefügt worden (siehe nachfolgende Abbildung)

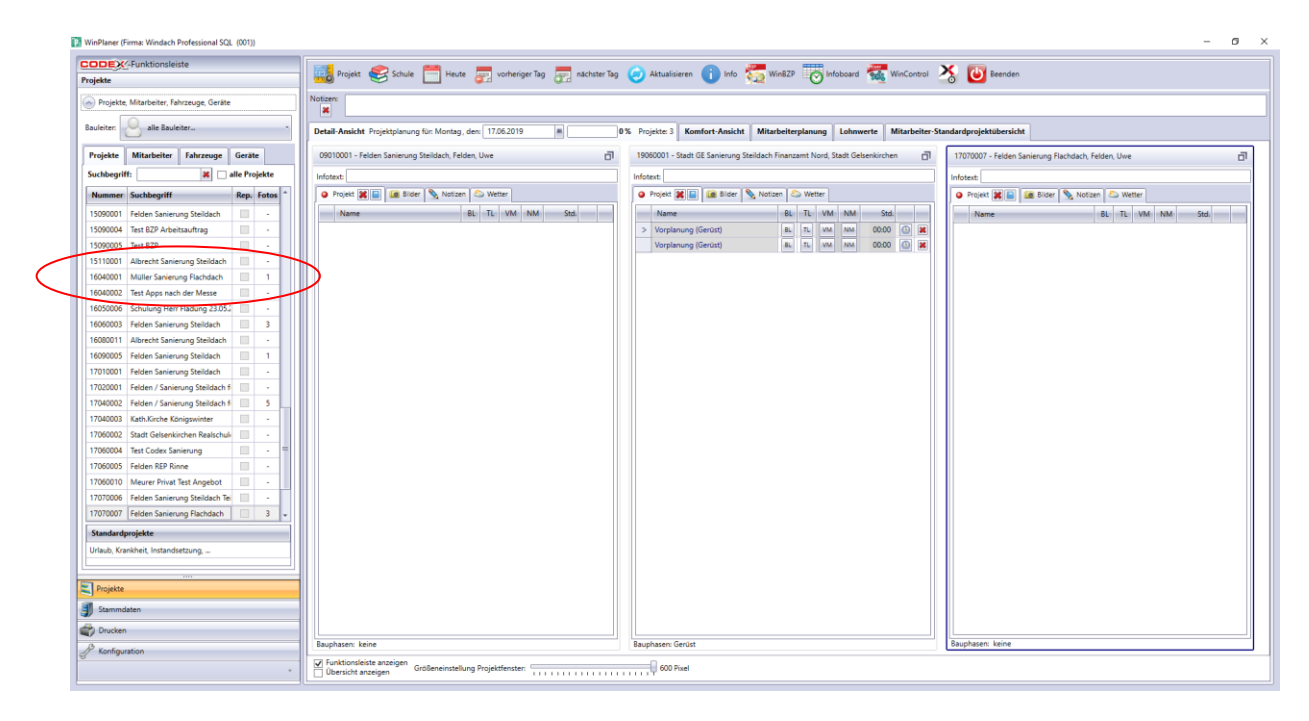

# <span id="page-13-0"></span>*Projekte in die Tagesplanung übernehmen*

Um die Tagesplanung durchzuführen benötigen sie nur die Maus in der nachfolgend gezeigten Maske.

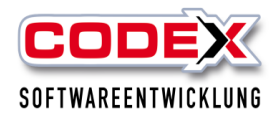

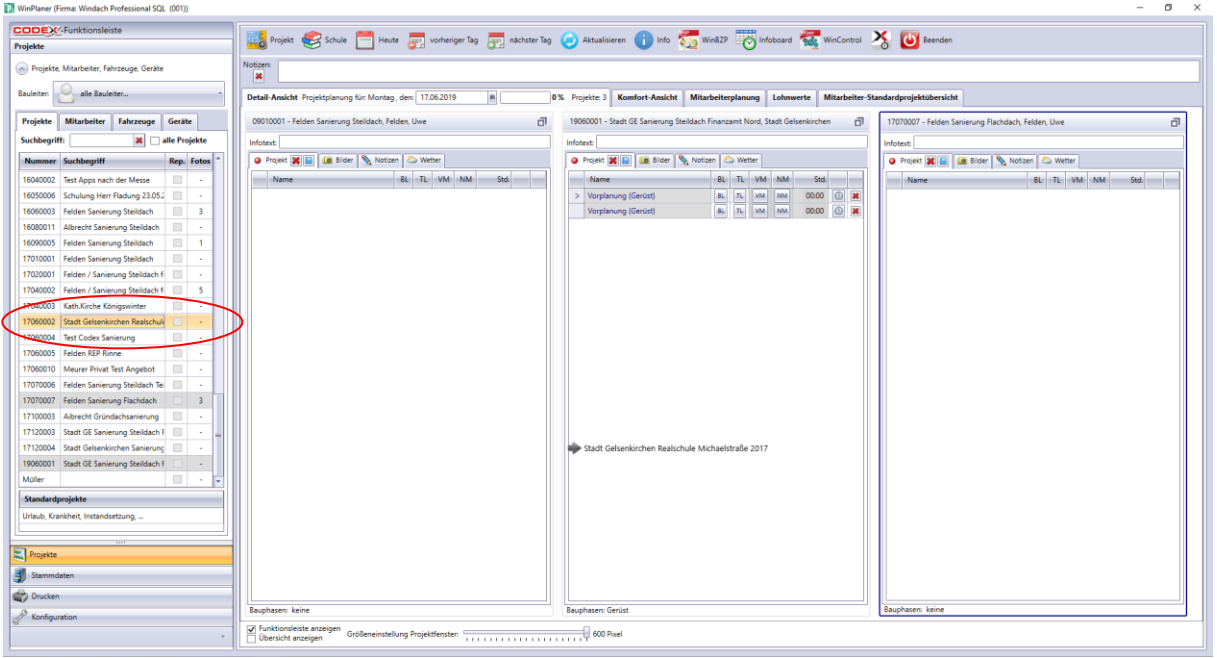

Nehmen sie nun mit der Maus aus der Maske links als erstes die Projekte die Sie in den Tag einfügen wollen. Dazu klicken Sie das entsprechende Projekt an, halten die linke Maustaste gedrückt und ziehen das Projekt in den linken Bereich hinein. Das Ergebnis sieht wie folgt aus:

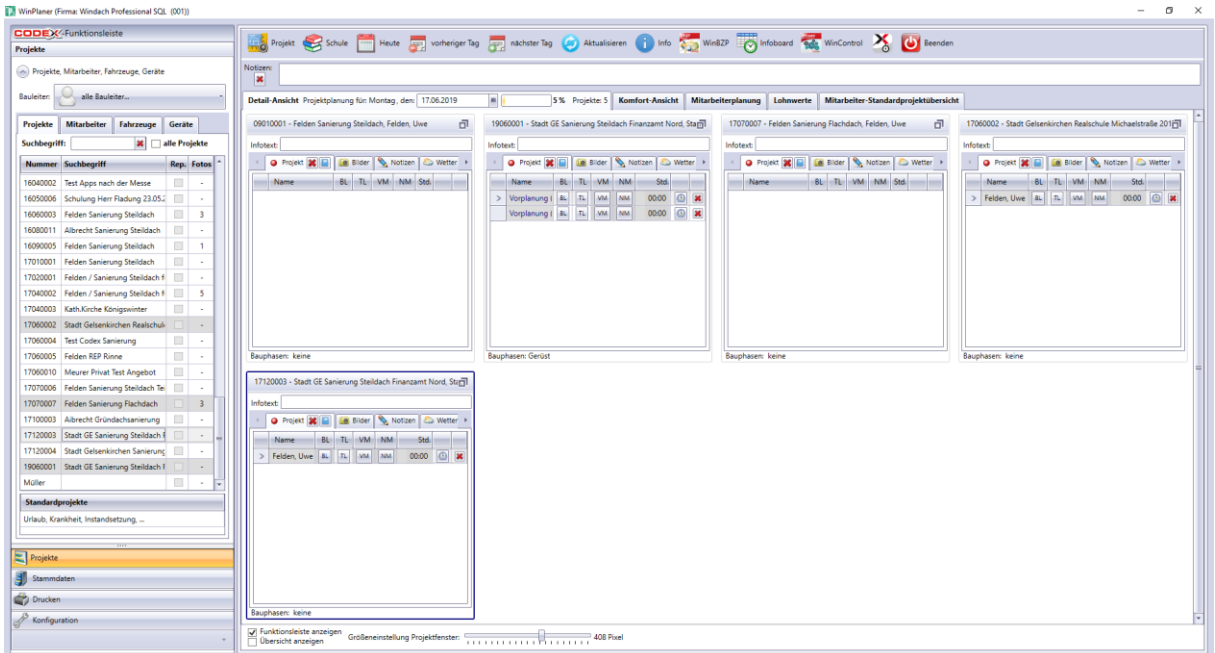

Bei mehreren Projekten wird die Planungsseite entsprechend aufgeteilt.

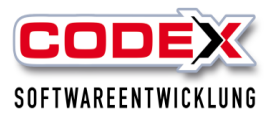

# <span id="page-15-0"></span>*Planung von Mitarbeitern in Projekten*

Nun ziehen Sie aus der linken Maske die Mitarbeiter mit der Maus in die Projekte hinein. Das Ergebnis sieht dann wie folgt aus:

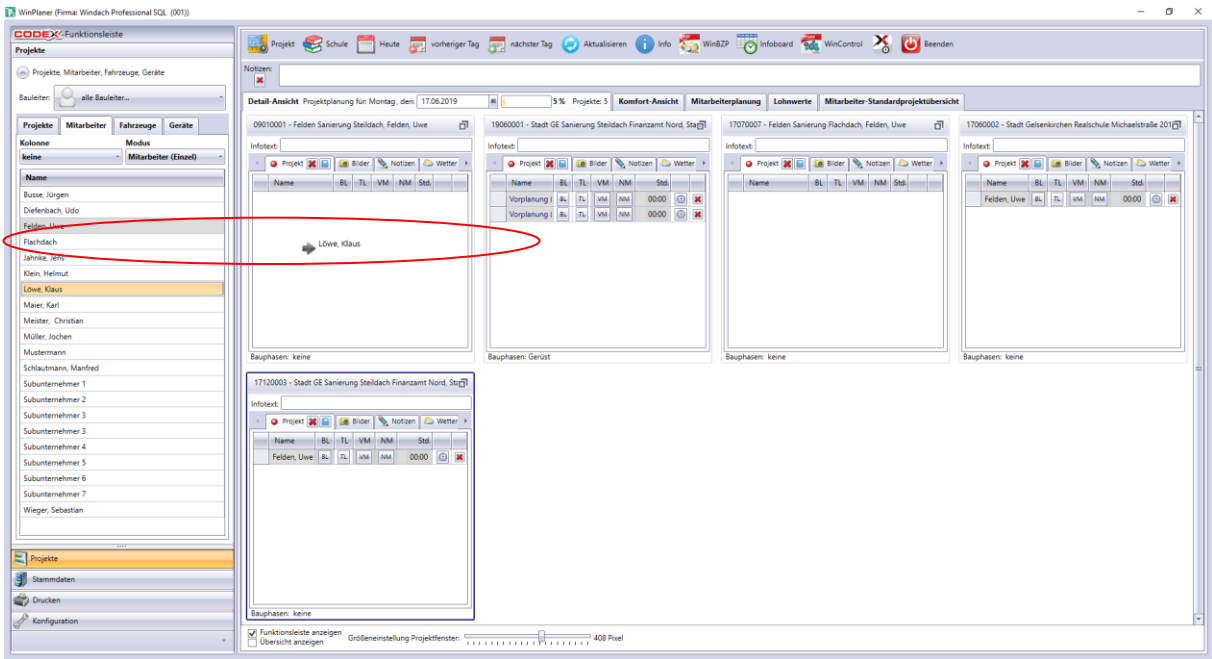

# <span id="page-15-1"></span>*Planung von Fahrzeugen in Projekten*

Die Planung von Fahrzeugen ist genauso durchzuführen, wie die Planung von Mitarbeitern. Klicken Sie in der linken Maske auf die Karteikarte "Fahrzeuge". Nun ziehen Sie aus der linken Maske die Fahrzeuge mit der Maus in die Projekte hinein. Das Ergebnis sieht dann wie folgt aus:

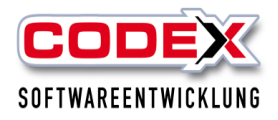

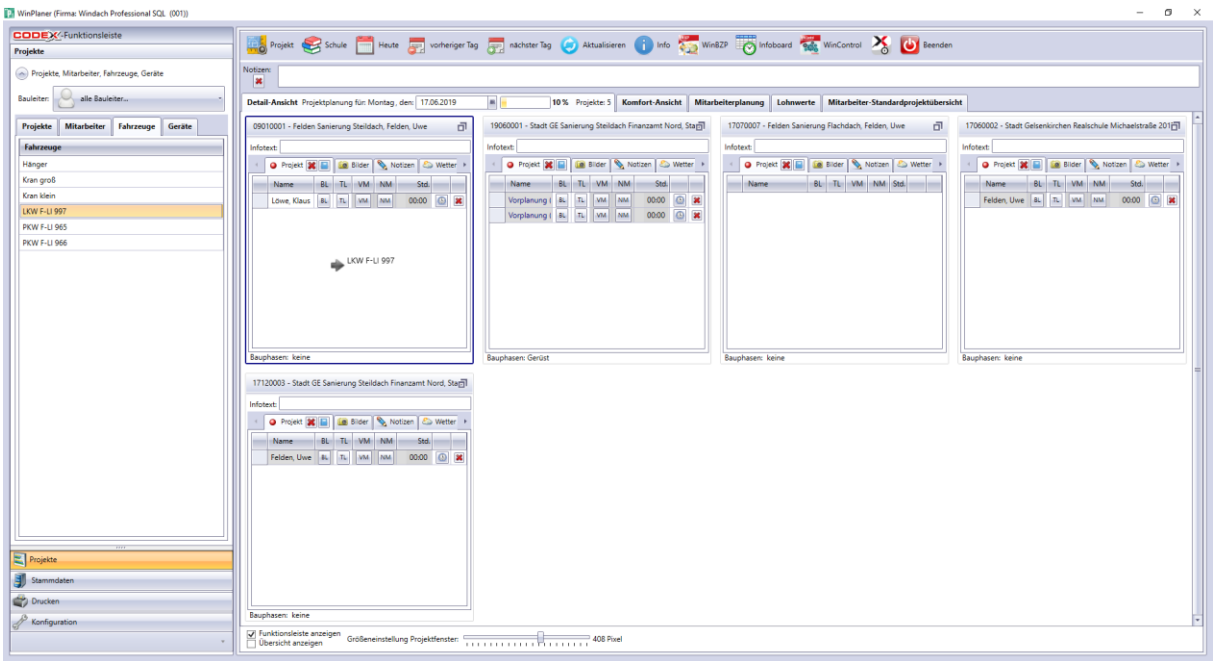

# <span id="page-16-0"></span>*Planung von Geräten in Projekten*

Die Planung von Geräten ist genauso durchzuführen, wie die Planung von Mitarbeitern oder Fahrzeuge. Klicken Sie in der linken Maske auf die Karteikarte "Geräte". Nun ziehen Sie aus der linken Maske die Geräte mit der Maus in die Projekte hinein. Das Ergebnis sieht dann wie folgt aus:

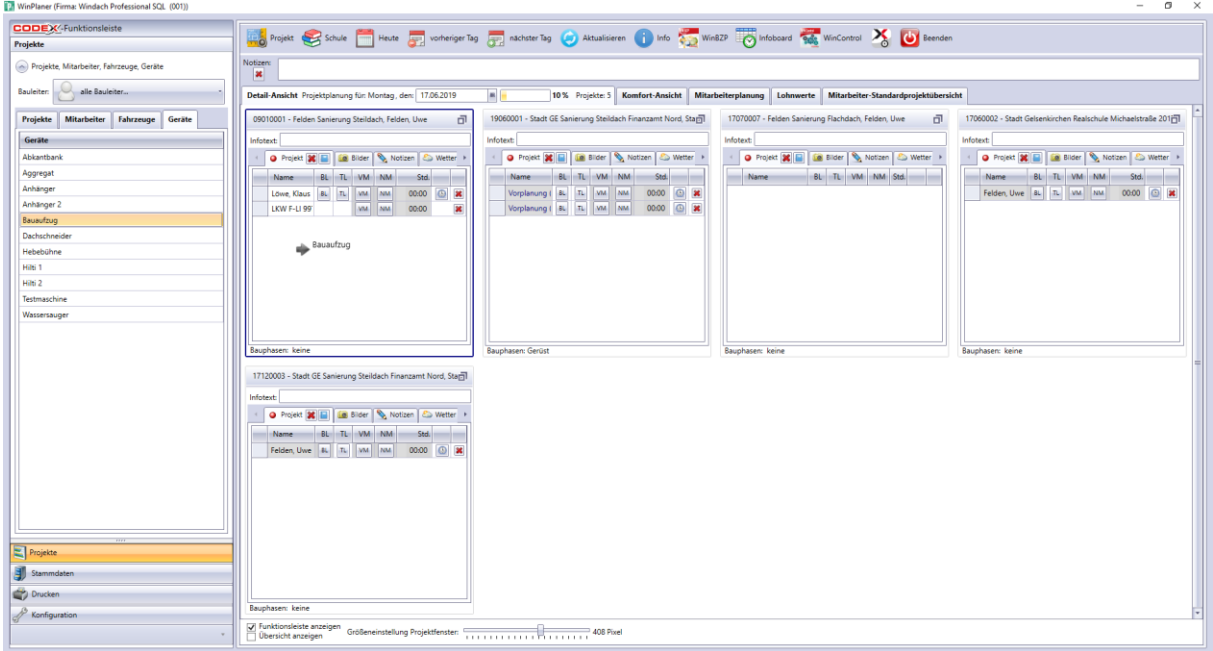

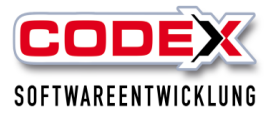

Planen Sie nun alle Projekte so durch. Die Mitarbeiter, Fahrzeuge und Geräte, die Sie bereits verplant haben werden Ihnen farbig dargestellt.

# <span id="page-17-0"></span>**Planung von Abwesenheiten**

Zu Abwesenheiten zählen z.B. Krankheit, Urlaub, Schule usw. Um Abwesenheiten zu planen ziehen Sie als erstes das vordefinierte Standardprojekt in die Tagesplanung (siehe nachfolgende Abbildung):

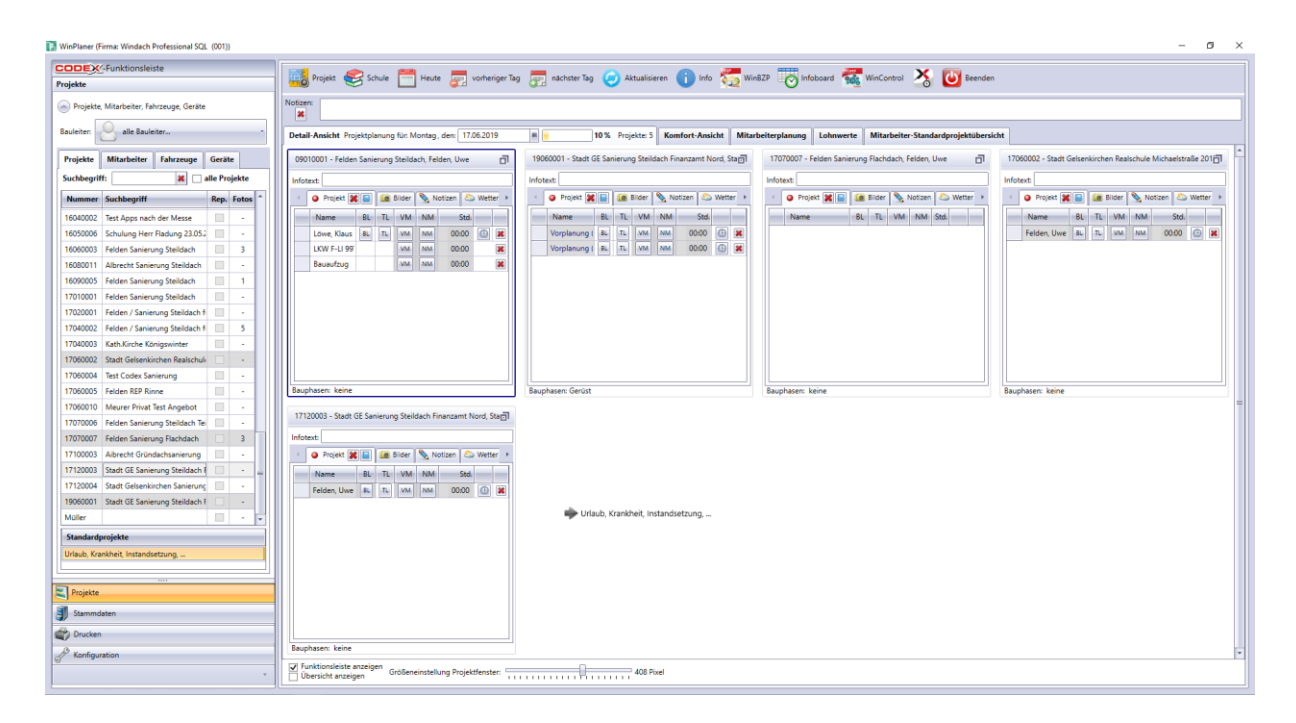

Damit ist das Projekt in Ihre Tagesplanung aufgenommen. Nun können Sie dort die Mitarbeiter mit der Maus reinziehen, die an diesem Tag abwesend sind. Nachdem Sie den Mitarbeiter ins Standardprojekt reingezogen haben beachten Sie bitte das Sie die Art der Abwesenheit (Krank, Urlaub, etc.) noch einstellen müssen. Dieser Mitarbeiter wird dann in der Mitarbeiterliste ebenfalls farbig dargestellt (siehe nachfolgende Abbildung).

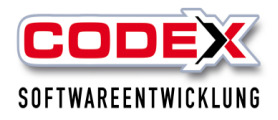

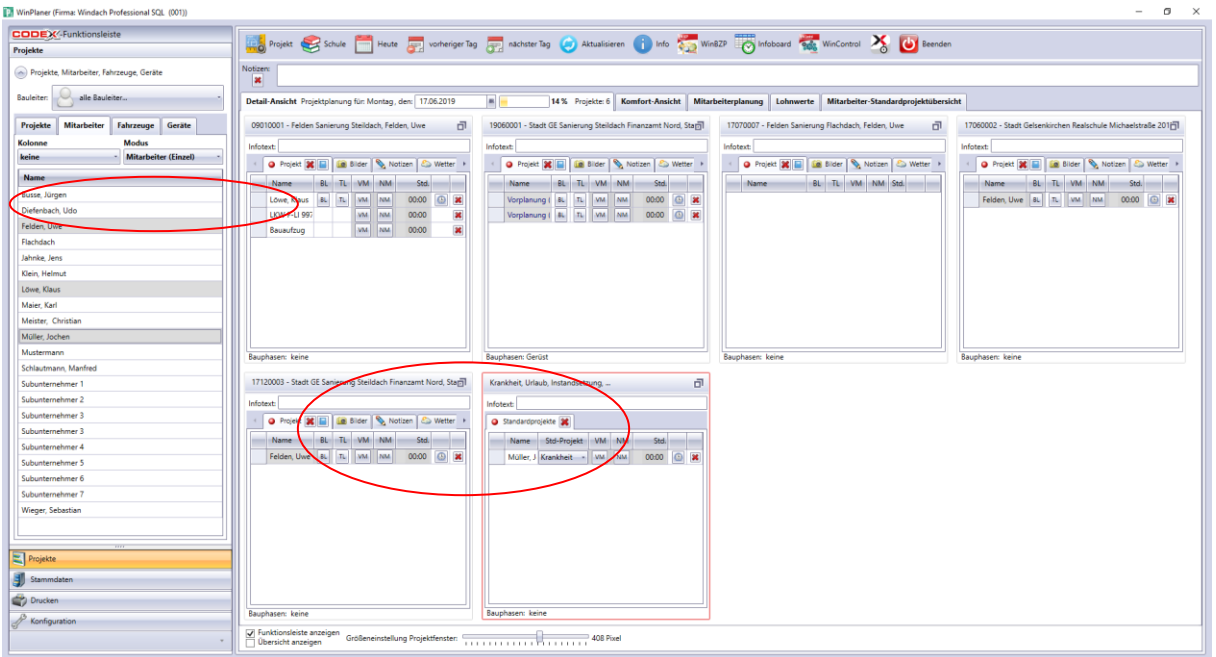

# <span id="page-18-0"></span>*Planung von längeren Abwesenheiten*

Wenn Abwesenheiten länger als ein Tag andauern können Sie diese Fehlzeiten auch direkt über einen längeren Zeitraum eingeben. Dazu Gehen Sie in der Menüführung auf Projekt und dann auf den Menüpunkt Abwesenheit/Instandsetzung (siehe nachfolgende Abbildung).

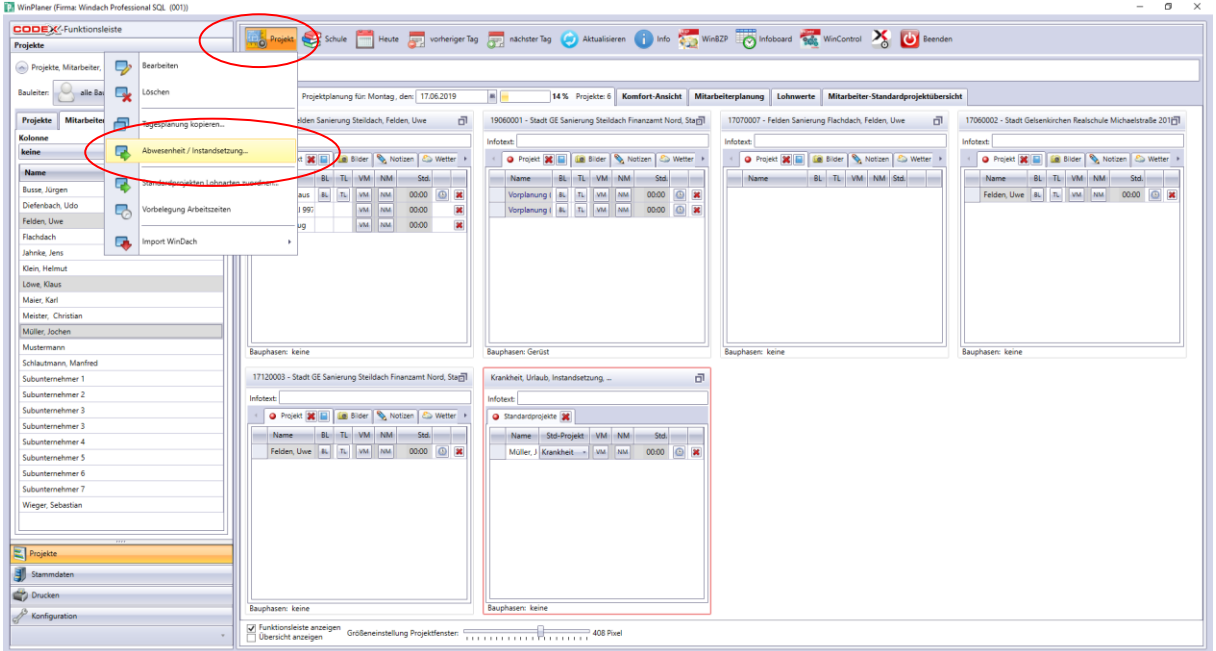

Dann öffnet sich folgende Maske:

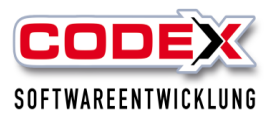

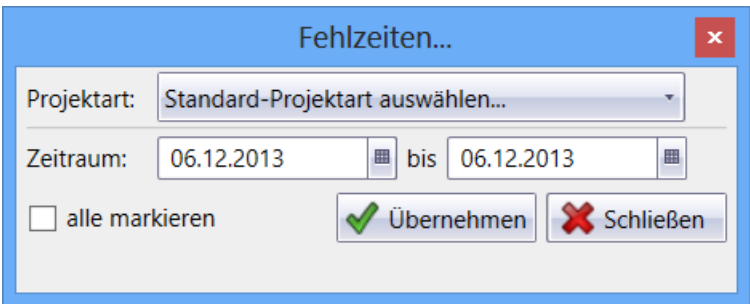

In dieser Maske wählen Sie mit der Maus die Abwesenheit aus, die Sie über einen längeren Zeitraum eingeben möchten. Dann verändert sich die Maske wie folgt:

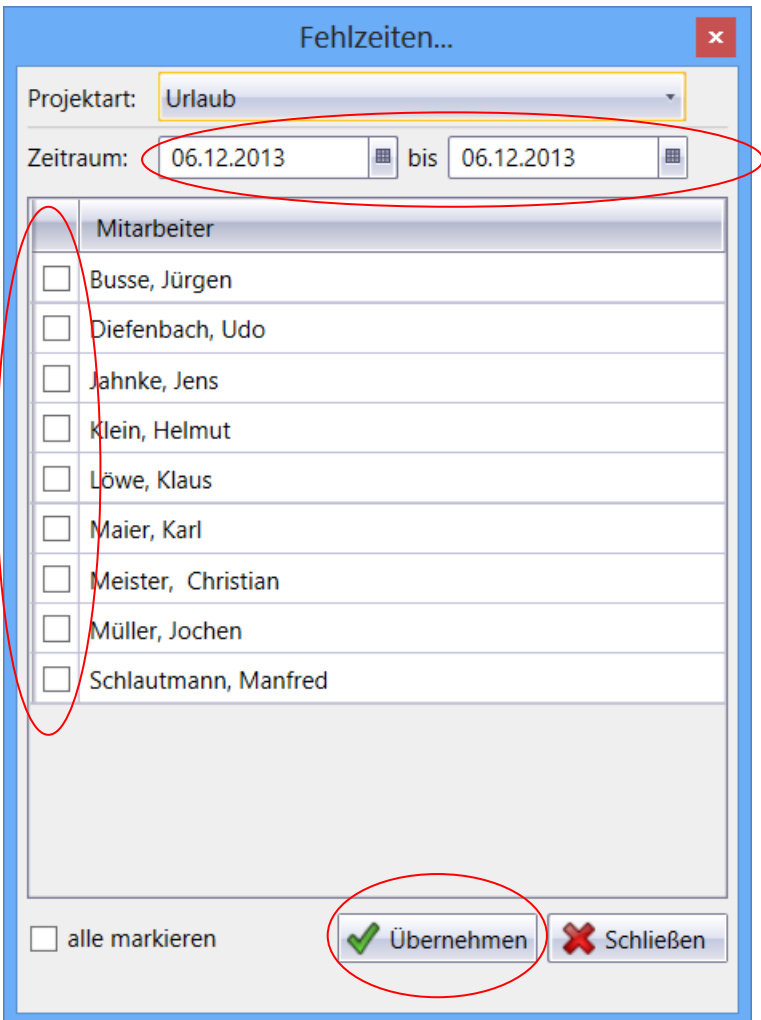

Hier geben Sie nun den Zeitraum an und dann klicken Sie auf den Mitarbeiter. Dann zum Schluß noch auf den Knopf "Übernehmen".

### **Tipp: Für Betriebsferien können Sie auch alle Mitarbeiter mit einem Mausklick markieren.**

Dann verlassen Sie die Maske über den Knopf "Schließen".

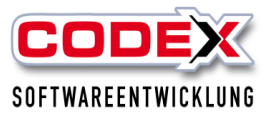

# <span id="page-20-0"></span>*Planung von Schulzeiten*

Um Schulzeiten fest einzuplanen steht Ihnen der Menüpunkt Schule zur Verfügung. Dazu klicken Sie im oberen Bereich des WinPlaners auf "Schule" (siehe nachfolgende Abbildung)

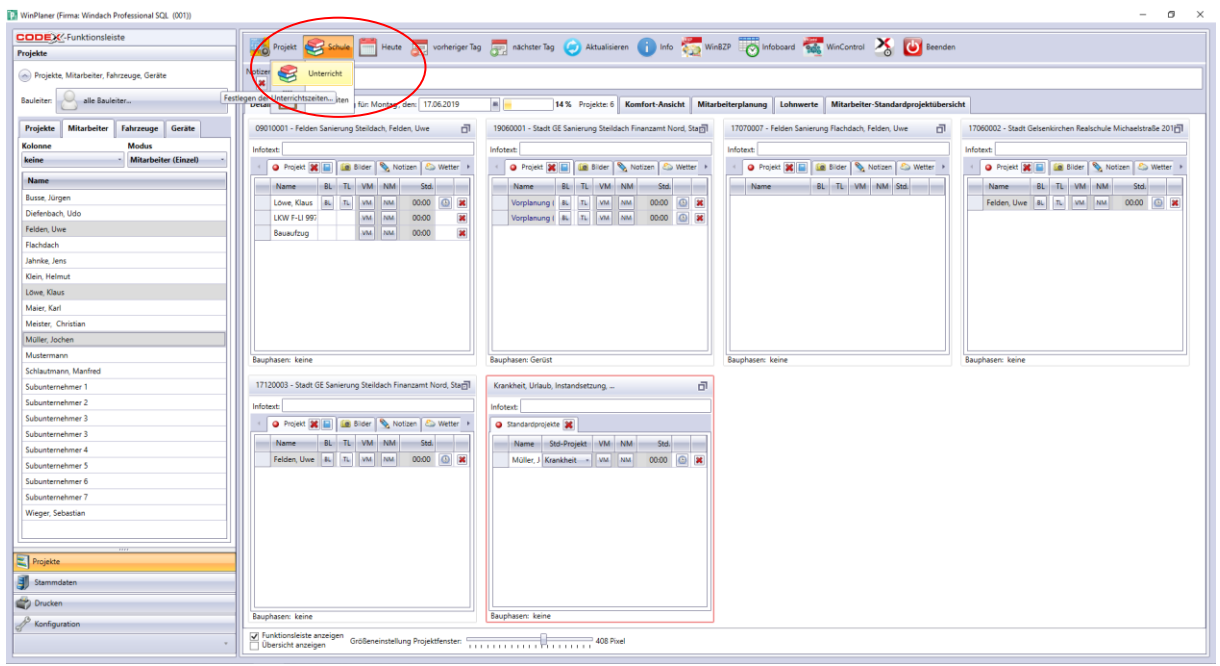

Um die Unterrichtszeiten festzulegen klicken Sie auf den Menüpunkt "Unterricht". Dann öffnet sich folgende Maske:

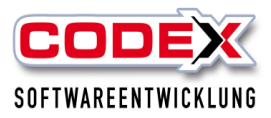

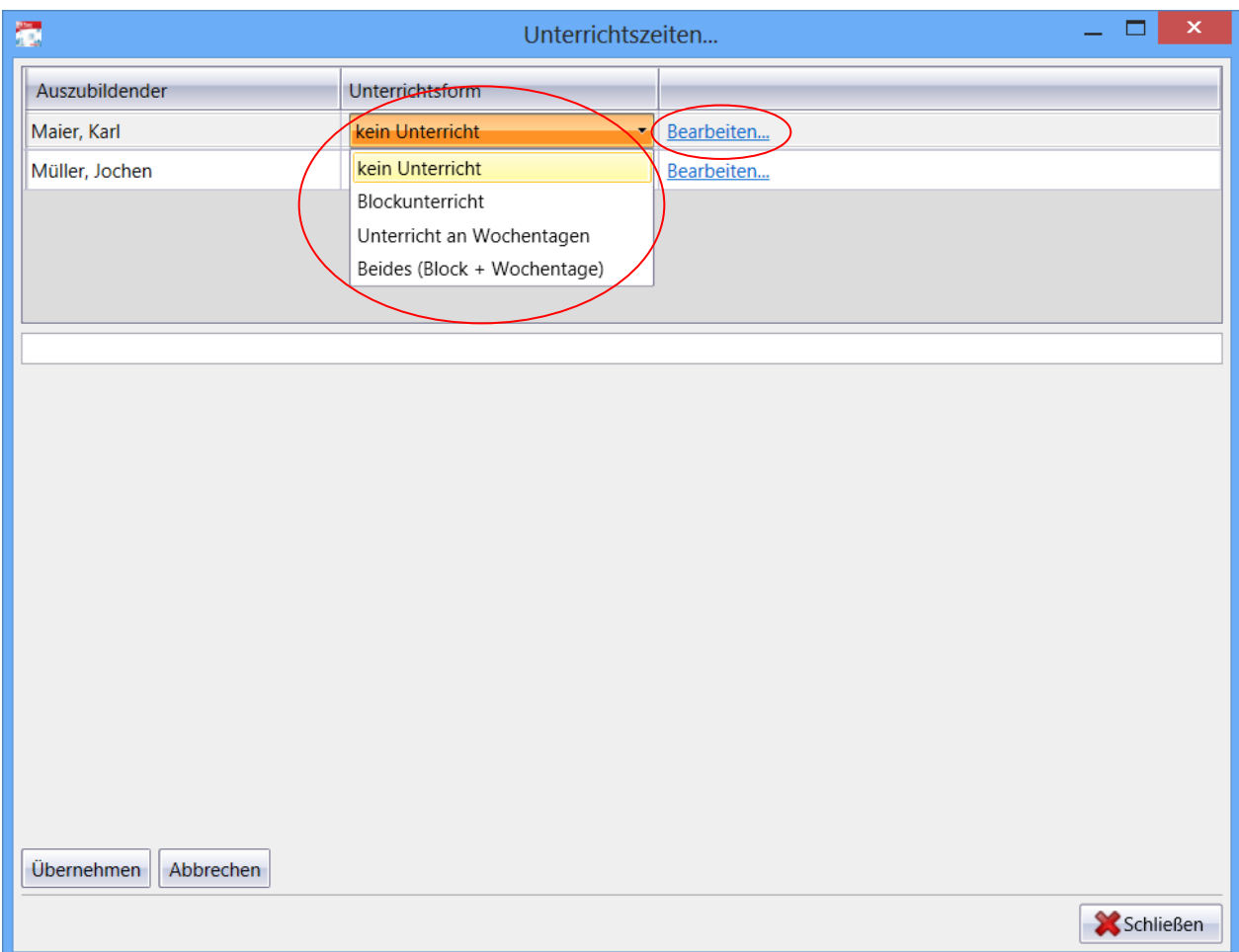

Es werden Ihnen die Auszubildenden angezeigt. Mit der Maus legen Sie die Unterrichtsform fest. Danach klicken Sie auf das Wort "Bearbeiten". Danach verändert sich die Maske wie nachfolgend abgebildet:

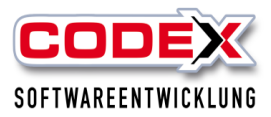

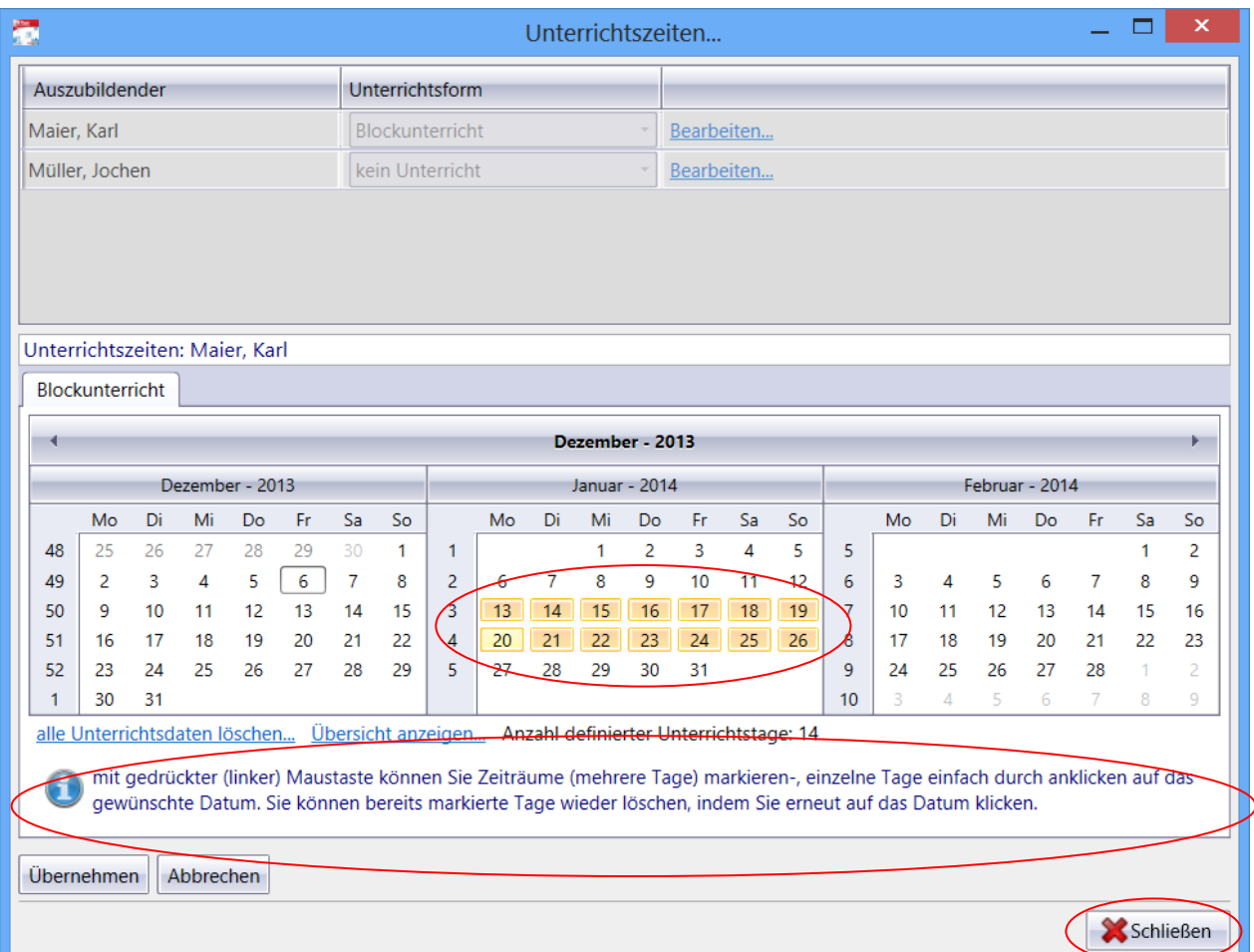

Markieren Sie mit der Maus die Tage die Sie als Unterrichtszeit definieren wollen. Danach klicken Sie auf "Übernehmen". Dann erscheint folgende Maske:

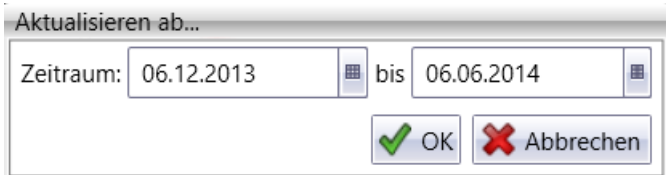

Mit einem Klick auf "OK" werden die Daten im Planer aktualisiert. In Ihren Tagesplanungen werden die Abwesenheiten direkt eingetragen. Die Maske mit dem Knopf "Schließen" bitte beenden.

Die Ferienzeiten verschaffen Ihnen einen Überblick über die Schulferien in Ihrem Bundesland (siehe nachfolgende Abbildung).

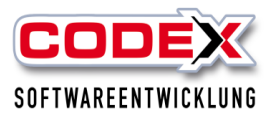

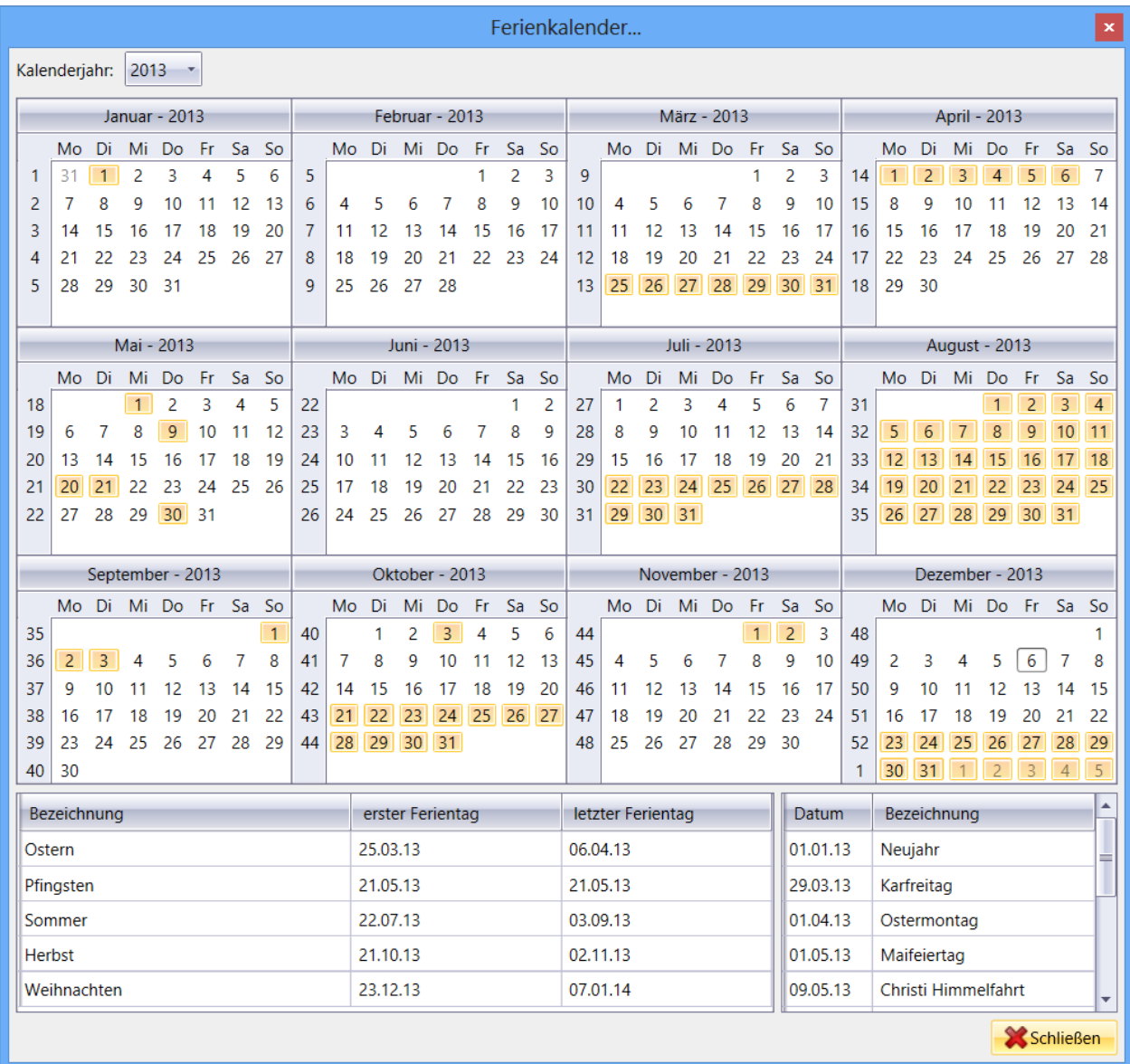

# <span id="page-23-0"></span>**Stundenerfassung im WinPlaner**

Die geleisteten Stunden der Mitarbeiter können im WinPlaner erfasst werden. Die erfassten Stunden stehen dann in der Nachkalkulation im WinDach ebenfalls zur weiteren Auswertung zur Verfügung.

Wählen Sie als erstes den Tag aus in dem Sie die Stunden der Mitarbeiter eingeben möchten. Dann klicken Sie in dem eingeplanten Projekt auf den entsprechenden Mitarbeiter auf die Uhr (siehe nachfolgende Abbildung)

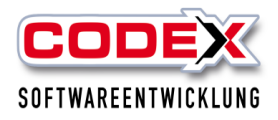

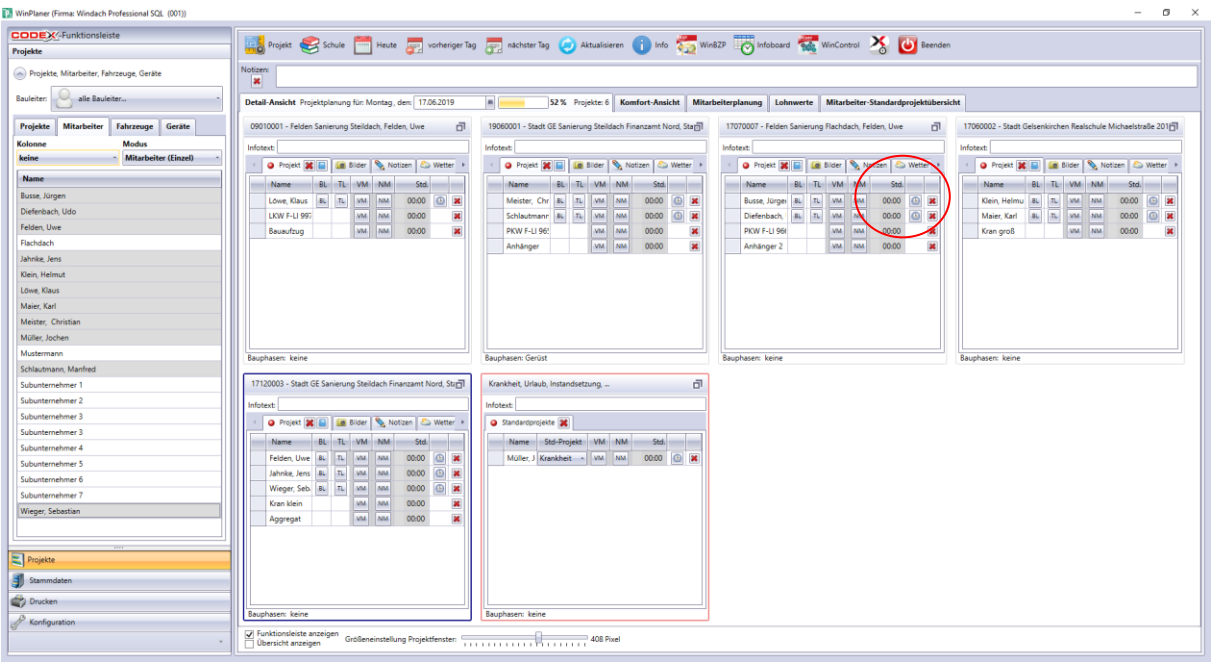

Dann öffnet sich folgende Maske:

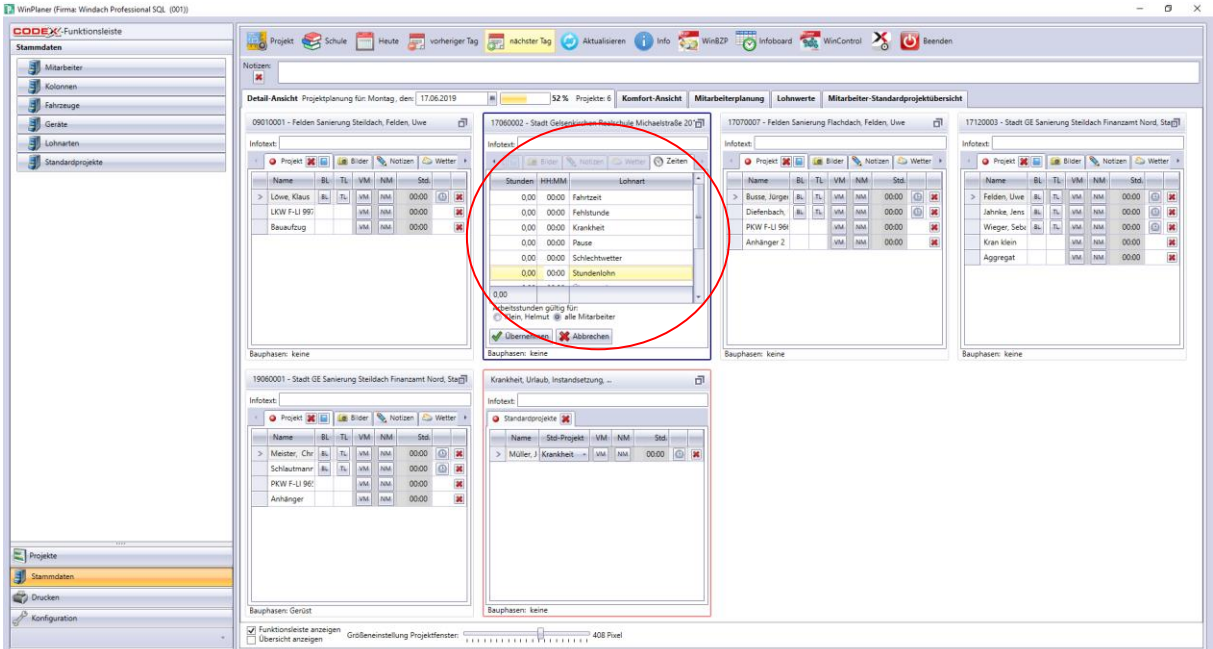

Geben Sie in der Lohnart die entsprechende Anzahl der geleisteten Stunden ein. Sie können auch für die anderen Mitarbeiter mit einem Mausklick auf "alle Mitarbeiter" die Stunden kopieren. Damit sind die Stunden der Mitarbeiter für dieses Projekt erfasst.

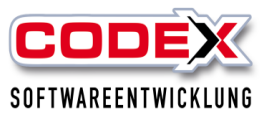

<span id="page-25-0"></span>Produktschulung WinPlaner **Platz für Ihre Notizen:**

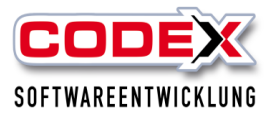

# <span id="page-26-0"></span>**Löschen von Projekten aus WinPlaner**

Um ein Projekt zu löschen gehen Sie bitte in den Tag in dem das Projekt vorhanden ist (siehe nachfolgende Abbildung).

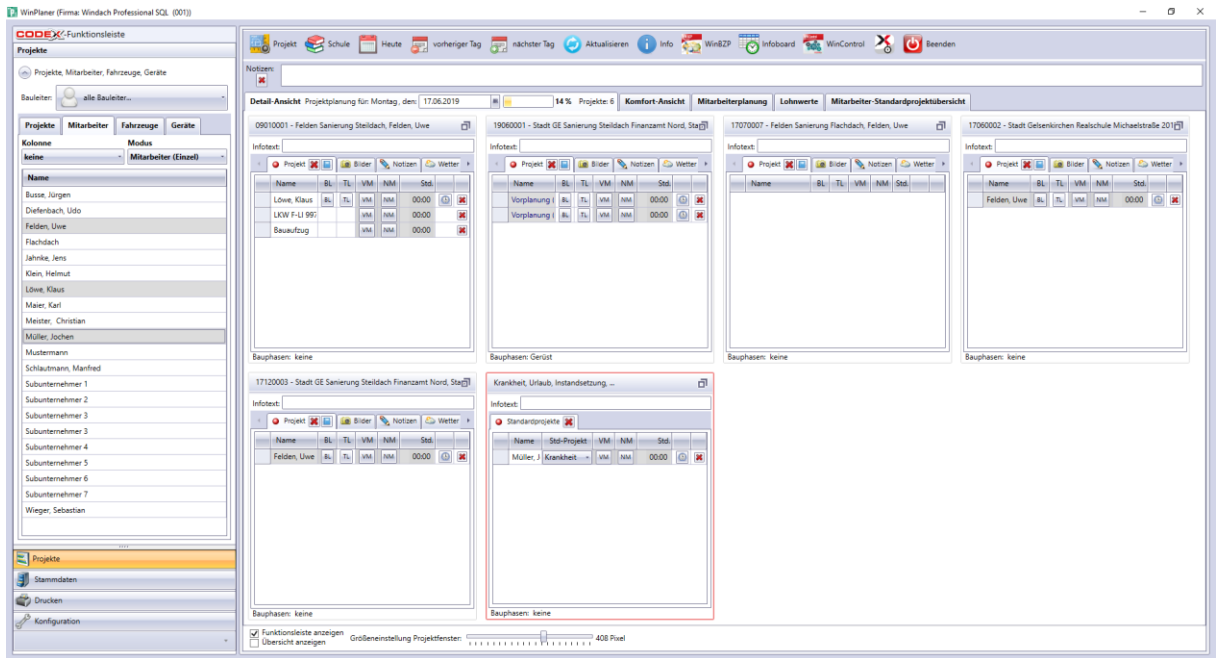

Gehen Sie nun mit der Maus auf den Menüpunkt "Projekt" und wählen dort den Menüpunkt "Löschen" aus (siehe nachfolgende Abbildung):

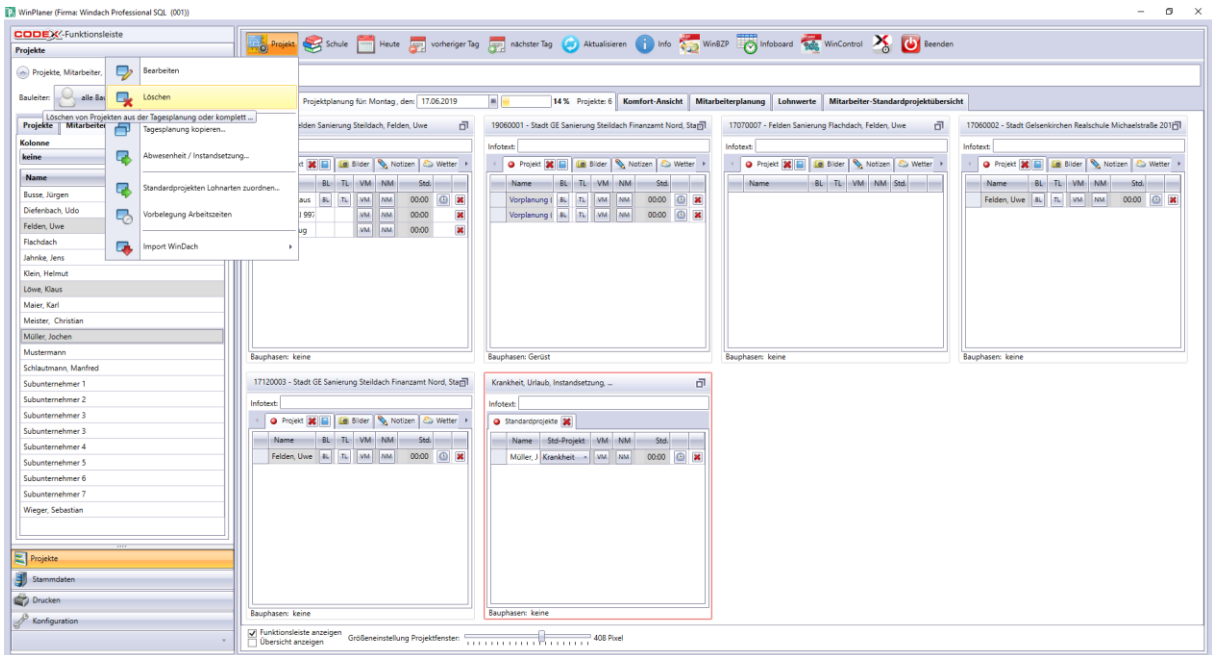

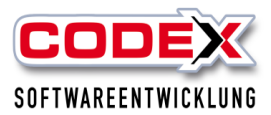

#### Dann erscheint folgende Maske:

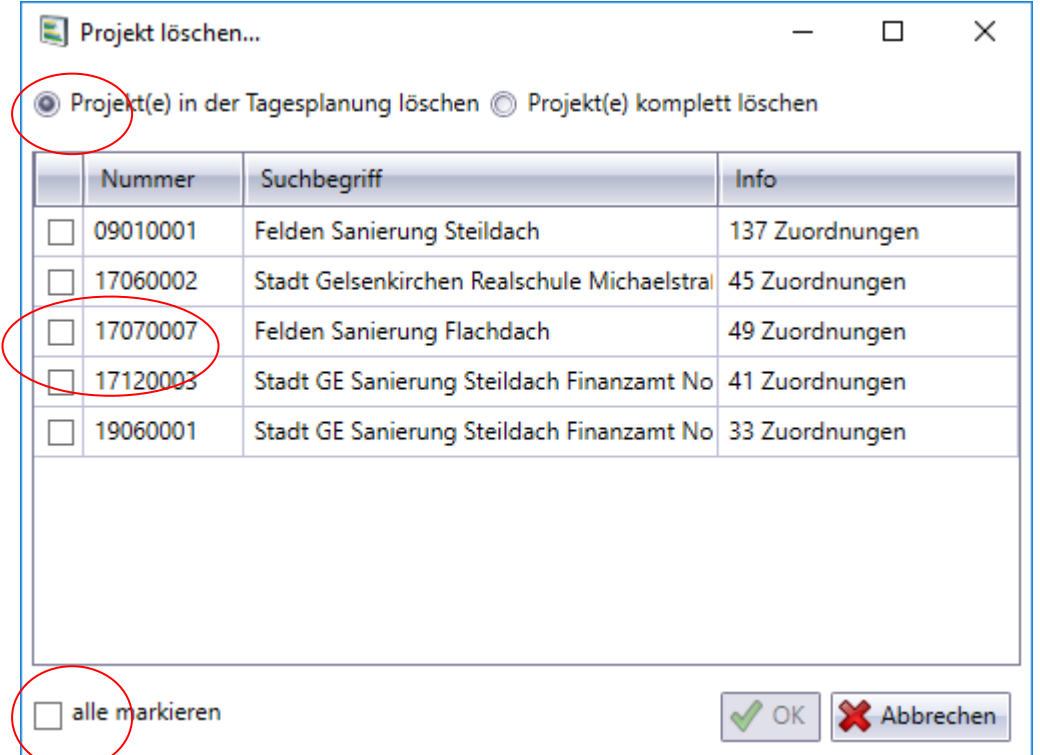

In dieser Maske können Sie mit der Maus links in der ersten Spalte anhaken welches Projekt Sie löschen wollen und ob Sie das Projekt aus der Tagesplanung oder komplett aus dem Planer löschen wollen. Dann klicken Sie auf den Knopf "OK". Damit ist das Projekt gelöscht.

# <span id="page-27-0"></span>**Projekt kopieren in WinPlaner**

Wenn Sie ein oder mehrere Projekt(e) mehr als einen Tag planen möchten steht Ihnen in WinPlaner die Kopierfunktion zur Verfügung. Dazu gehen Sie in den Tag in dem Sie das Projekt als Start eingeplant haben (siehe nachfolgende Abbildung)

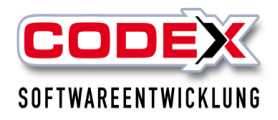

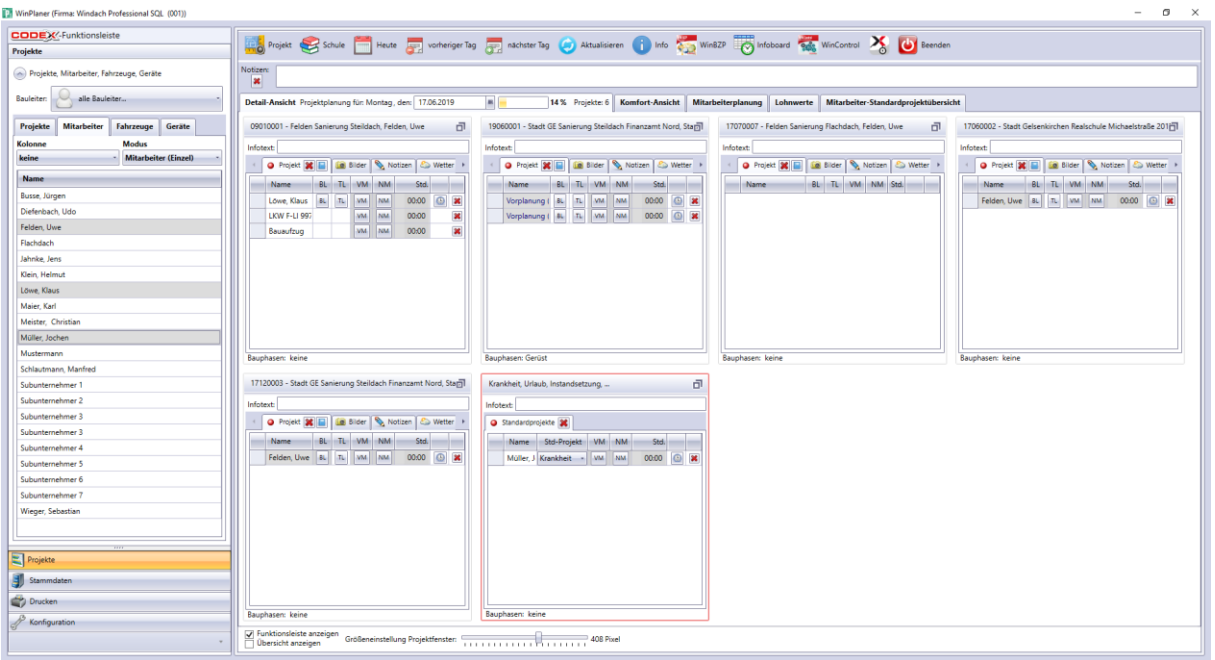

Nun klicken Sie mit der Maus in der Menüführung wie nachfolgend abgebildet auf "Projekt", "Tagesplanung kopieren".

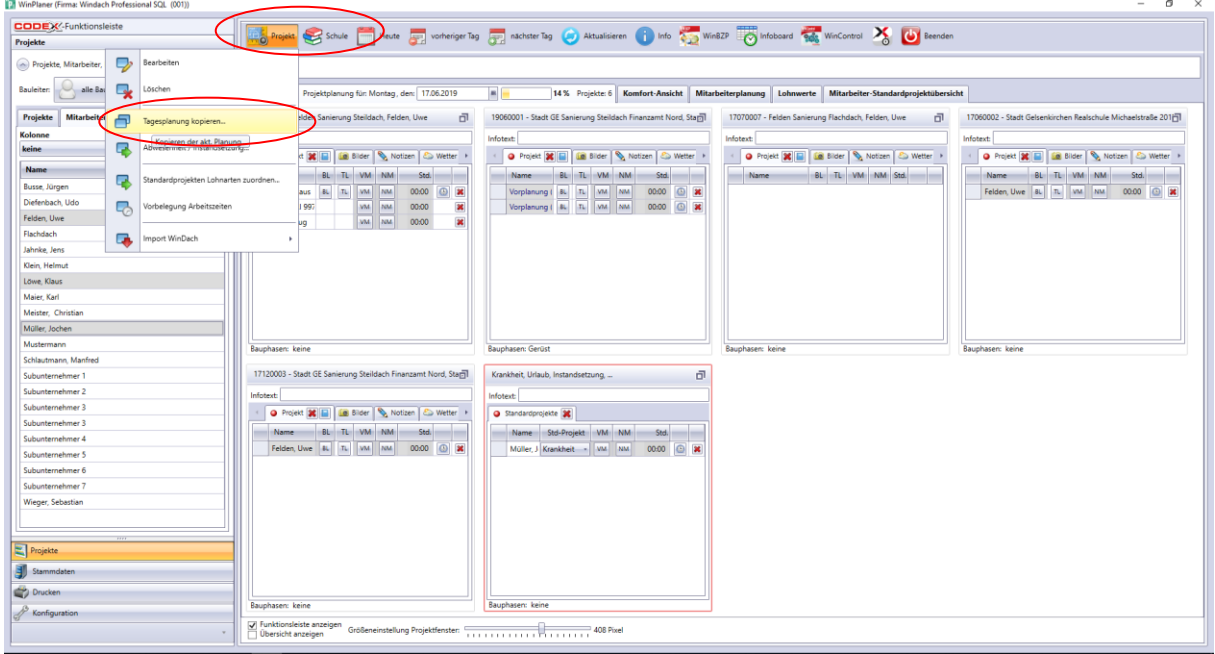

Danach öffnet sich folgende Maske:

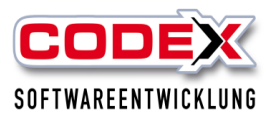

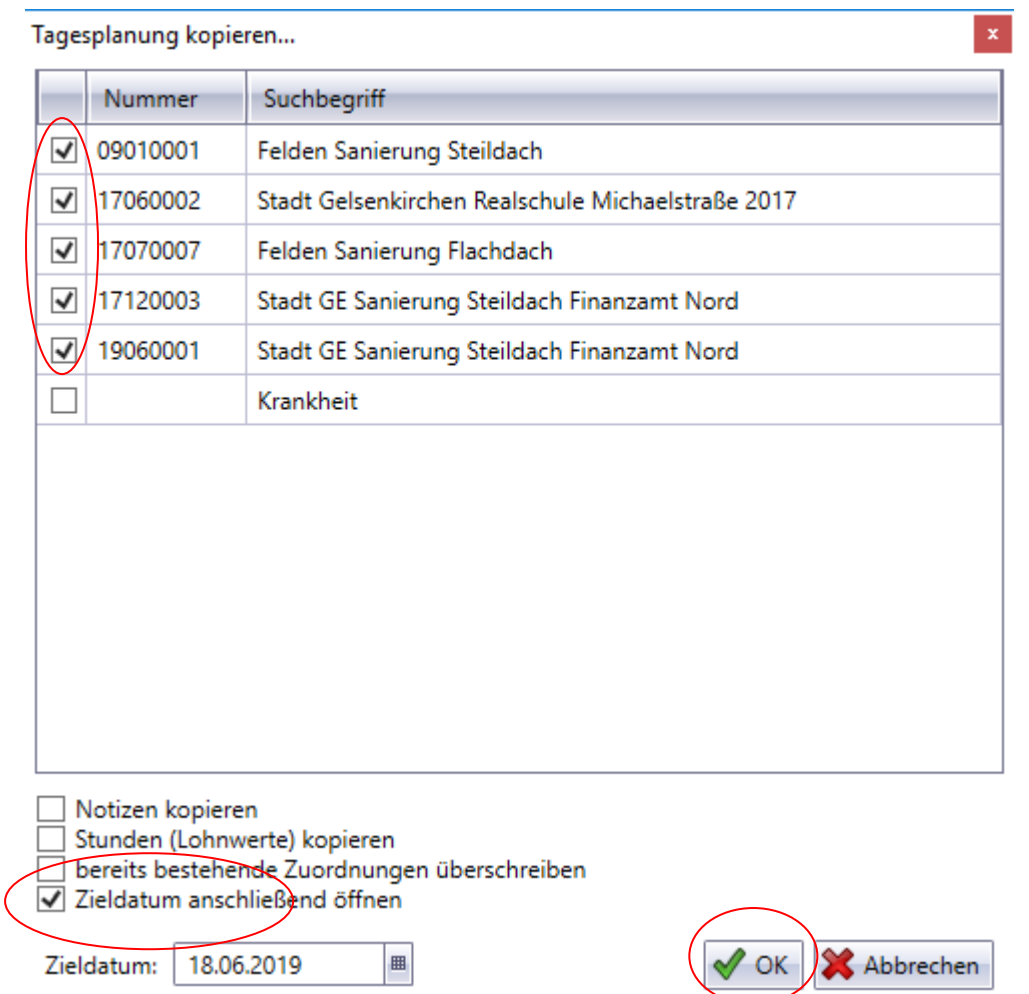

In dieser Maske ist im Standard so definiert, dass Sie einfach mit der Maus auf kopieren klicken und der komplette Tagesplan wird auf den nächsten Tag kopiert. Sie können folgende Einstellungen jedoch zusätzlich ändern:

#### **Zieltag**

Hier können Sie den Tag eingeben, indem die kopierten Projekte eingefügt werden sollen.

#### **Anzahl der Projekte**

Durch klicken mit der Maus stellen Sie ein welche Projekte kopiert werden sollen und welche nicht.

<span id="page-30-0"></span>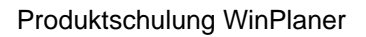

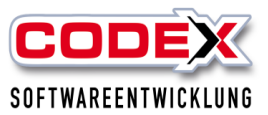

# **Erklärung zu einzelnen projektspezifischen Einstellungen**

Im eingeplanten Projekt können Sie zusätzlich folgende Karteikarten ergänzend pflegen:

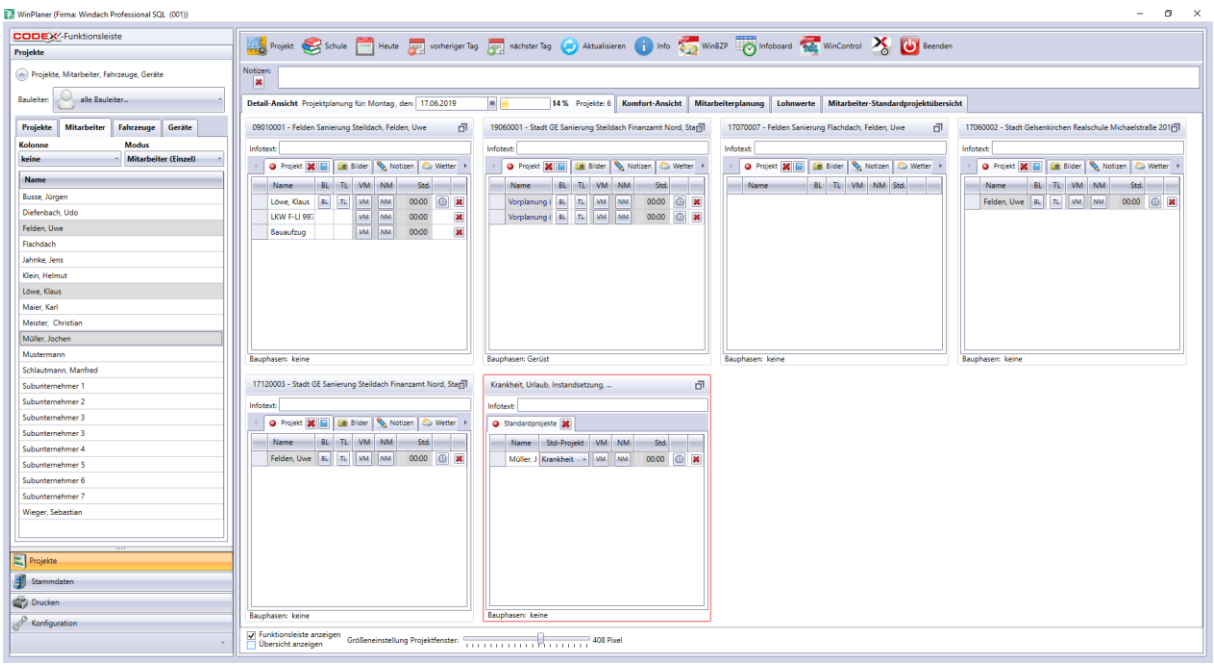

#### Notizen

Hier können Sie Notizen zum Projekt hinterlegen. Klicken Sie mit der Maus auf die Karteikarte und es öffnet sich eine Maske in der Sie die Notizen zum Projekt eingeben können.

#### **Wetter**

Hier wird das Wetter des Projekts aufgrund der PLZ hinterlegt. Klicken Sie mit der Maus auf die Karteikarte und es öffnet sich eine Maske in der Sie Wetter im Projekt angezeigt bekommen.

#### Bilder

Hier werden die Bilder, die Sie beim Projekt hinterlegt haben mit angezeigt (siehe nachfolgende Abbildung).

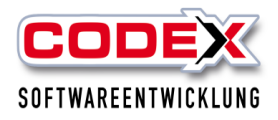

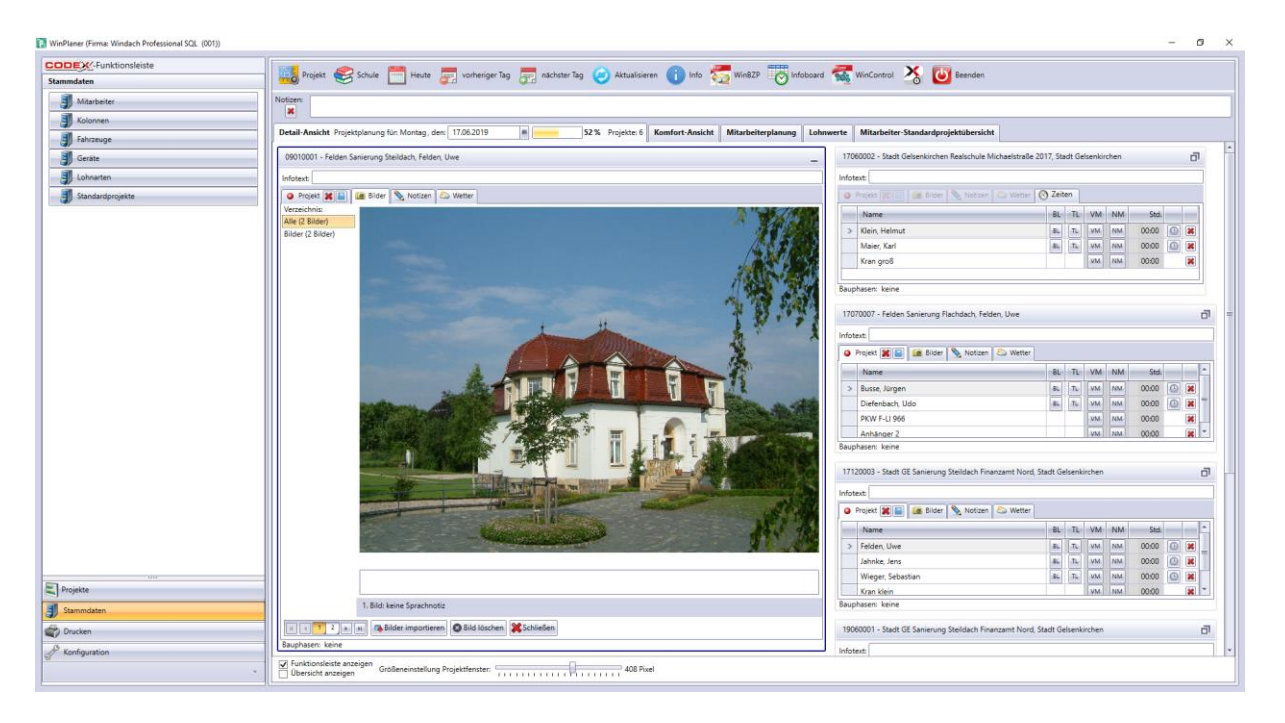

Mit einem Klicken auf den Knopf "Schließen" wird diese Anzeige wieder geschlossen.

#### **Zeiterfassung**

Mit einem Klick in der Zeile auf die Uhr werden die Zeiten für diesen Mitarbeiter auf diesem Projekt erfasst. Dann öffnet sich wie nachfolgend abgebildet die Karteikarte Zeiten

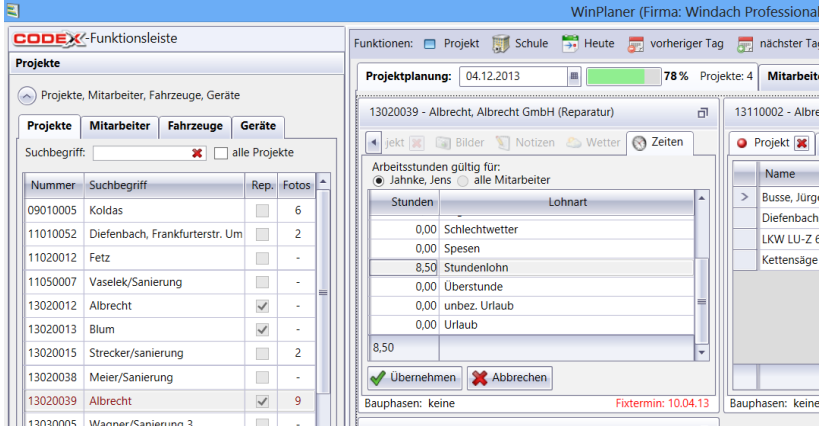

Hier können Sie die tatsächlichen Zeiten erfassen, die im Projekt geleistet worden sind. Diese Zeiten können in WinDach zur Nachkalkulation herangezogen werden.

BL = Bauleiter

Damit markieren Sie wer Ihrer eingeplanten Mitarbeiter/innen die Bauleitung (oder verantwortlich) in diesem Projekt ist. Dazu klicken Sie den/die entsprechenden Mitarbeiter/in in dieser Spalte mit der Maus an.

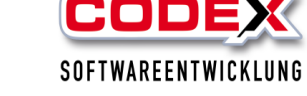

TL = Technischer Leiter

Damit markieren Sie wer Ihrer eingeplanten Mitarbeiter/innen die technische Leitung(oder verantwortlich) in diesem Projekt hat. Dazu klicken Sie den/die entsprechenden Mitarbeiter/in in dieser Spalte mit der Maus an.

 $VM = vormittags$ 

 $NM =$  nachmittags

Im Standard sind die Mitarbeiter/innen auf den Projekten den ganzen Tag eingeplant. Dies wird durch den blauen Balken angezeigt. Durch einen Klick mit der Maus können Sie bestimmen ob der/die Mitarbeiter/in nur vormittags (dann muss mit einem Mausklick auf den Nachmittag das Feld weiß markiert werden oder umgekehrt) oder nachmittags in diesem Projekt eingeplant ist.

# <span id="page-32-0"></span>**Drucken von Listen in WinPlaner**

Wenn sie die Planung ausdrucken möchten, gehen Sie wie folgt vor:

Klicken Sie mit der Maus auf die Menüführung "Drucken" (siehe nachfolgende Abbildung):

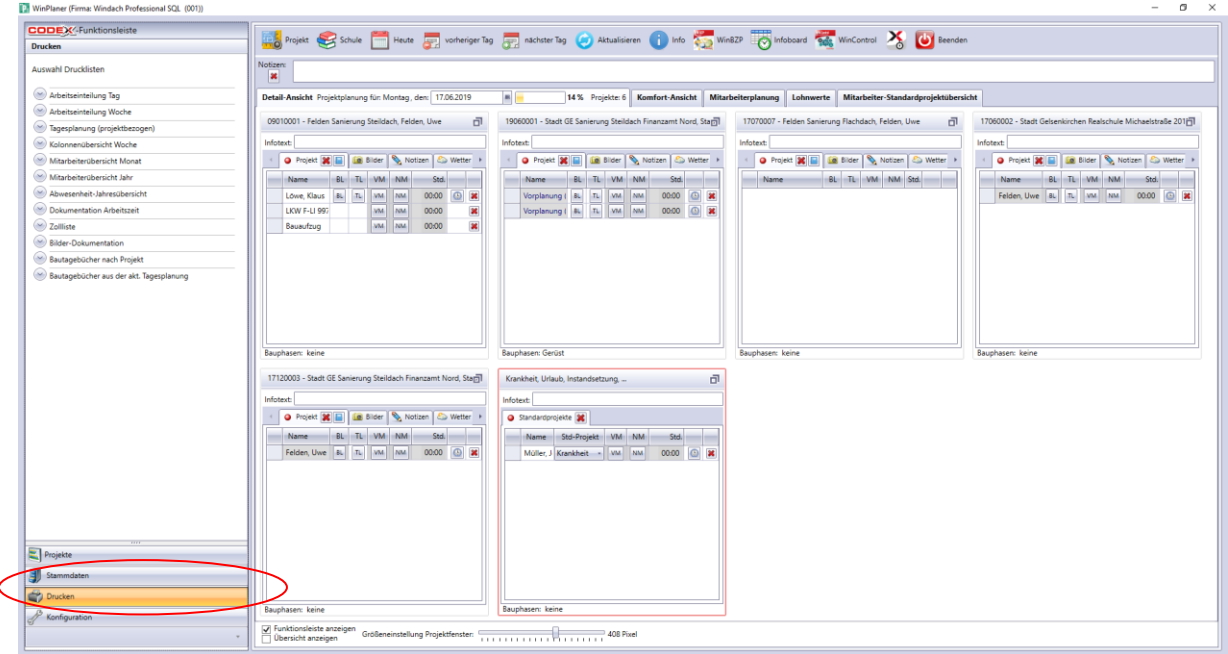

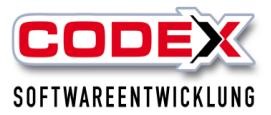

Im oberen Bereich werden Ihnen die verfügbaren Listen angezeigt. Klicken Sie mit der Maus auf die gewünschte Liste.

#### **Bilderdokumentation**

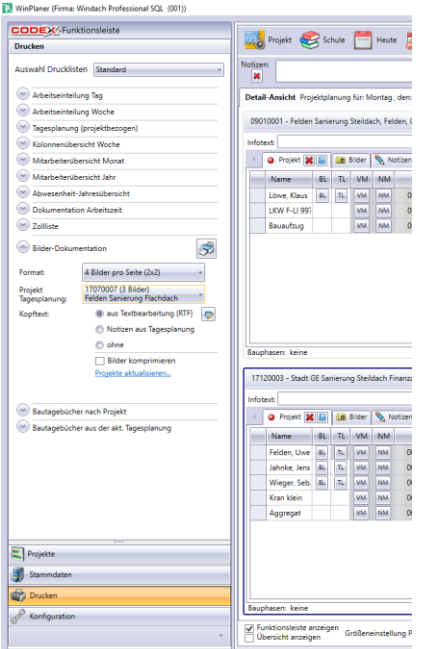

Die Bilder – Dokumentation kann hiermit ausgedruckt werden. Wählen Sie dazu das Format und das Projekt aus. Danach klicken Sie auf das Drucksymbol.

#### **Abwesenheit – Jahresübersicht**

Diese Liste gibt Ihnen eine schnellen Überblick über die Abwesenheiten eines Mitarbeiters/in. Dazu klicken Sie mit der Maus auf diese Liste und wählen den entsprechenden Mitarbeiter/in aus. Danach klicken Sie auf das Drucksymbol. Dann erscheint die Liste wie nachfolgend abgebildet:

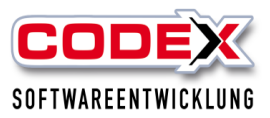

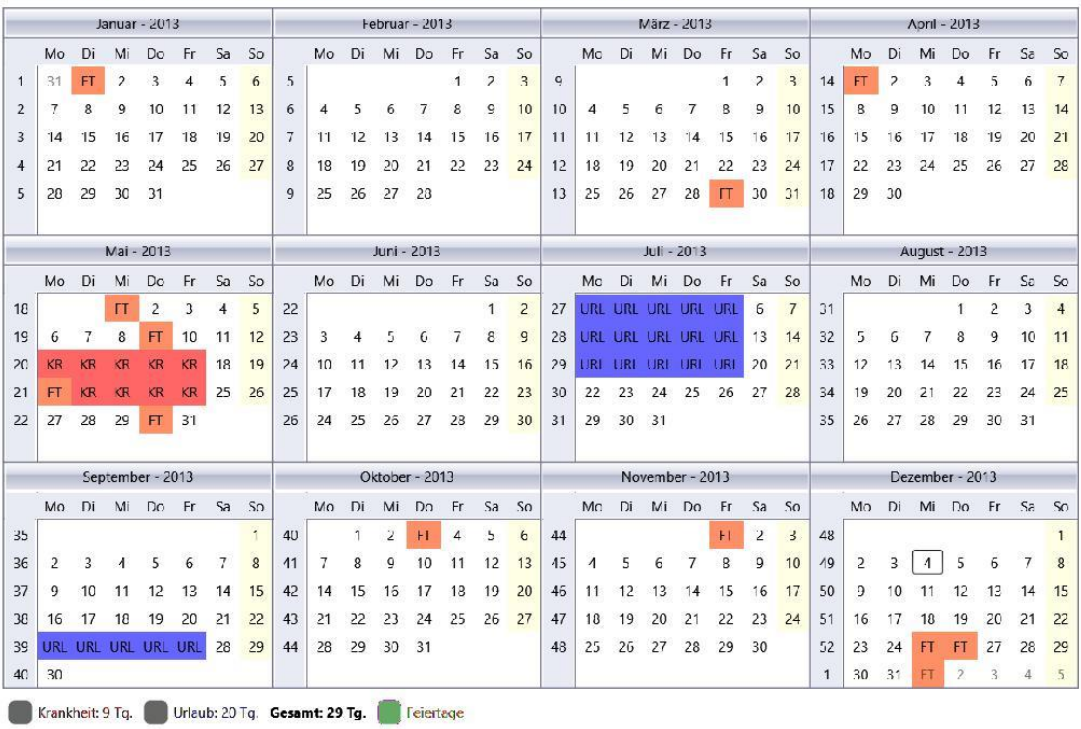

Fehlzeiten-Jahresübersicht 2013 für: Busse, Jürgen (Projektarten: alle)

Druckdatum: 04.12.2013 Seite:1-1

# **Arbeitseinteilung**

Die Arbeitseinteilung druckt Ihnen die aktuelle Tagesplanung wie nachfolgend abgebildet aus:

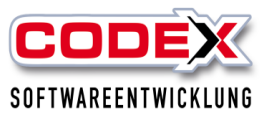

Arbeitseinteilung für Mittwoch, 4 Dezember 2013

Notizen: Wetter:

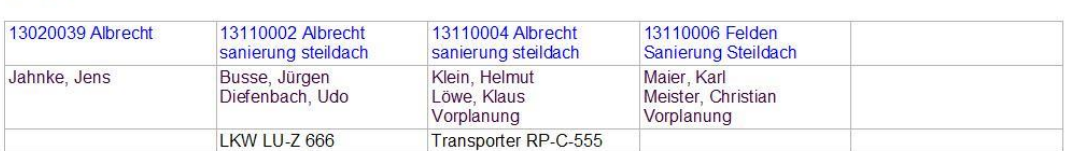

Druckdatum: 04.12.2013 Seite: 1-1

# <span id="page-35-0"></span>**Bautagebuch**

Bautagebuch in der Projekt-Tagesplanung:

Neu erstellen kann man das Bautagebuch an dieser Stelle nur, wenn es noch keines gibt und die Variante im Druckmenü bereits eingestellt ist (siehe Abbildung nächste Seite).

Gibt es ein Bautagebuch, wird Ihnen hier das bestehende Dokument geladen. An dieser Stelle kann man das Bautagebuch per Abfrage an die DokuApp übertragen, ohne es tatsächlich ausdrucken zu müssen.

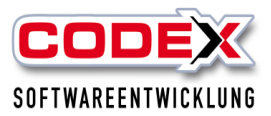

<sup>1</sup>. WinPlaner (Firma: Windach Professional SQL (001))

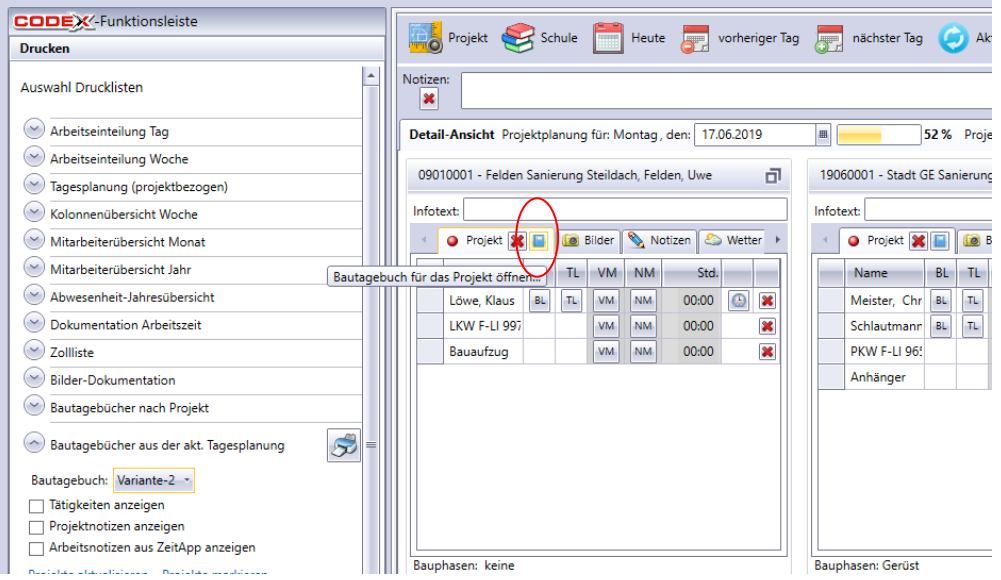

### Bautagebuch im Druckmenü:

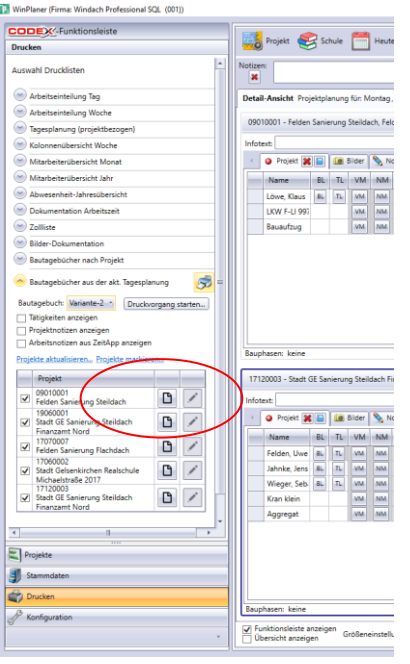

In der Druckfunktion des Planers wird ab der neuen Version die Variante des Bautagebuchs eingestellt und zusätzliche Einstellungen hinterlegt. Über das hier angezeigte Blatt-Symbol wird ein neues Bautagebuch geladen.

### **ACHTUNG: Es erfolgt kein Hinweis, dass es überschrieben wird, wenn es bereits ein Dokument gibt!**

Über den Stift lädt man ein bestehendes Bautagebuch.

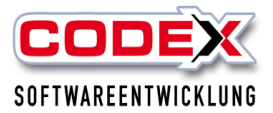

Hier kann man das Bautagebuch nicht an die DokuApp übertragen, wenn nicht tatsächlich ausgedruckt wird.

# <span id="page-37-0"></span>**Infoboard**

Das Infoboard ist eine Übersicht der aktuellen Tagesplanung, die wie nachfolgend abgebildet gestartet wird:

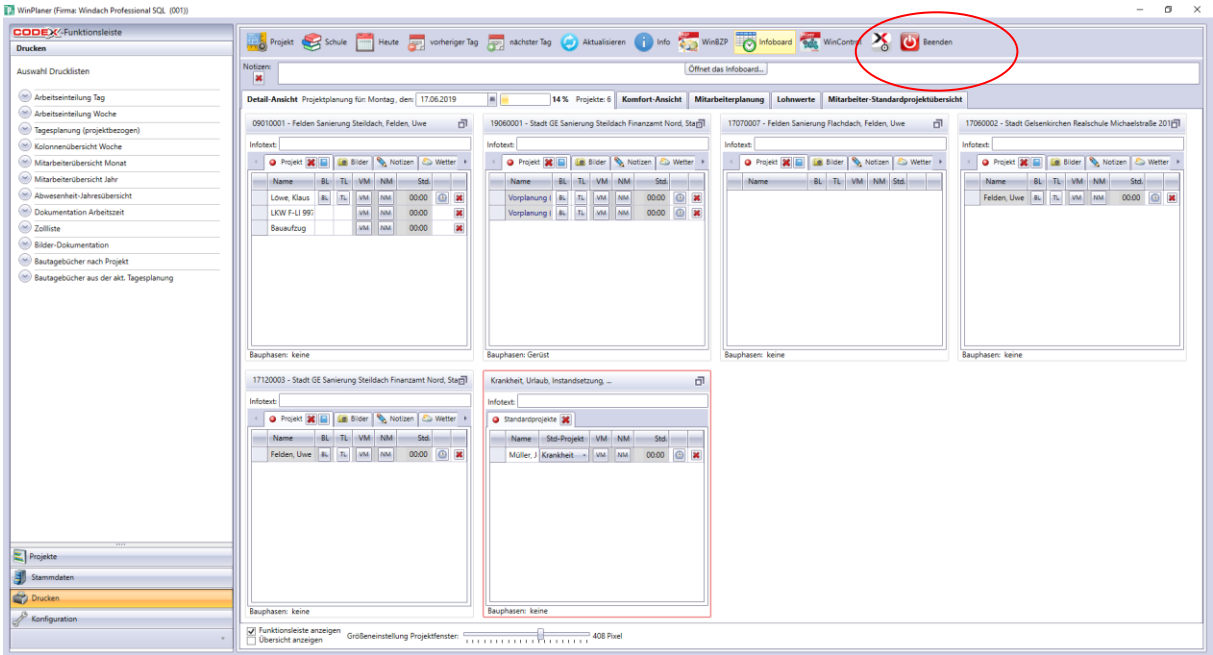

Danach startet das Infoboard (siehe nachfolgende Abbildung)

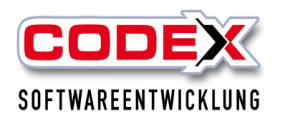

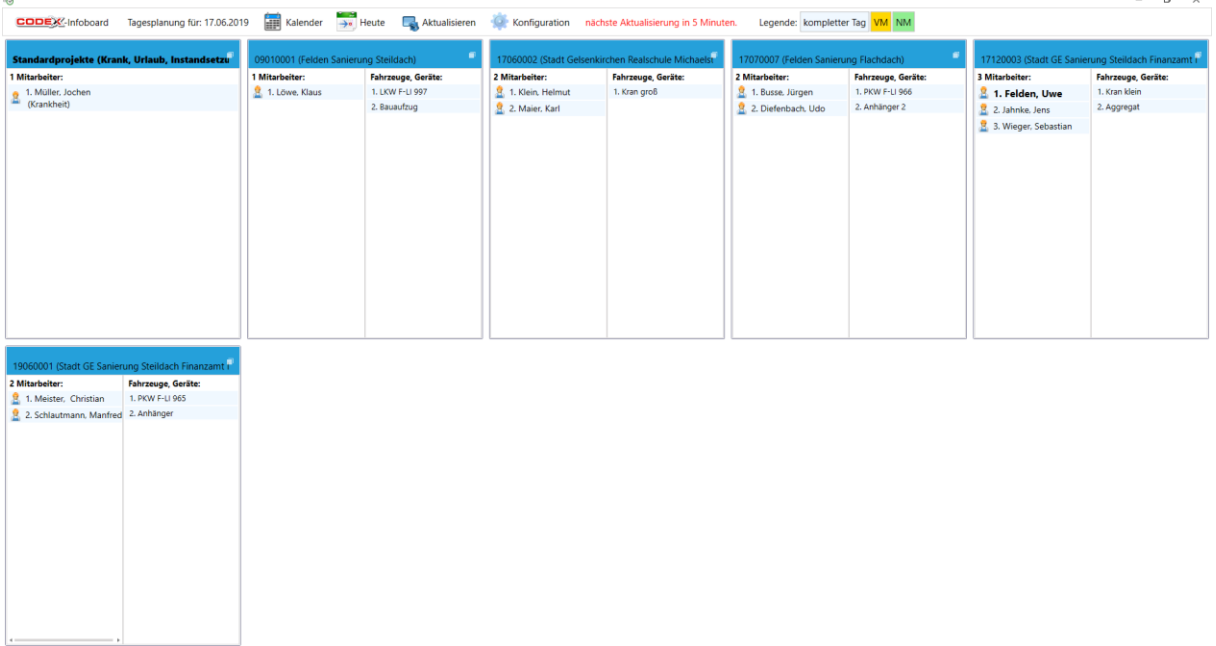

**Tipp: Das Infoboard ist auch auf einen separaten Bildschirm an einem anderen Ort (z. B. Werkstatt oder Aufenthaltsraum) verfügbar. Das Infoboard wird alle 5 Minuten aktualisiert. Damit sind Änderungen in der Planung schnellstens verfügbar. Mit dem Infoboard haben Sie so die Möglichkeit Ihre Mitarbeiter direkt zu informieren.**

# <span id="page-38-0"></span>**Beenden von WinPlaner**

Wenn Sie den WinPlaner verlassen möchten klicken Sie mit der Maus auf folgende Menüführung: "Beenden" (siehe nachfolgende Abbildung):

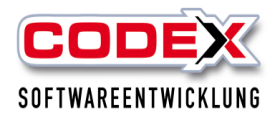

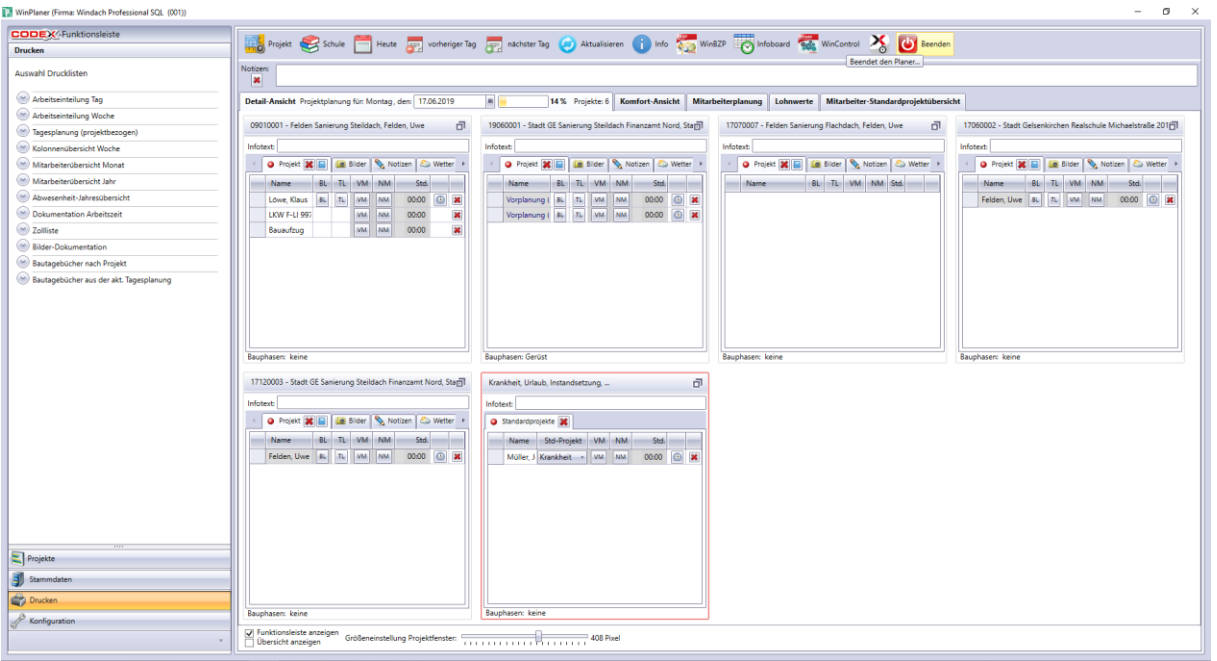

oder klicken mit der Maus auf das rote Kreuz rechts oben in der Ecke (siehe nachfolgende Abbildung):

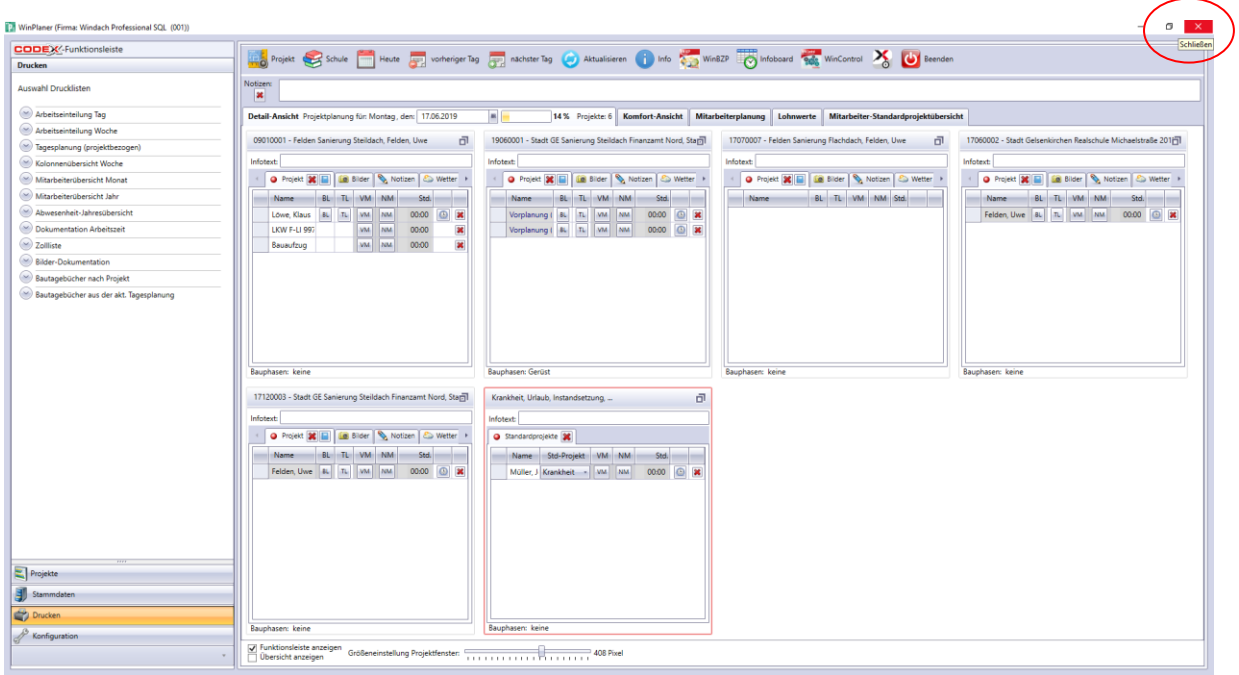